# **SARAL GARMENTS PRODUCTION**

*Devloped By :*

## **DEEP SOLUTIONS**

**B/2, MAHALAXMI CENTER, RAMBAUG CROSS ROAD** JAGABHAI PARK, MANINAGAR, AHMEDABAD-380 008 (M): 09898053777 / 07383315626 / 09904554232

**Email : [care@deepdoftwares.com](mailto:care@deepdoftwares.com) Website : [www.deepsoftwares.com](http://www.deepsoftwares.com/)**

# **SARAL GARMENTS PRODUCTION**

#### **LOGIN SCREEN**

 $\emph{Desktop}$  पर *Saral* नामके आइकोन पर क्लिक करने से नीचे मुज़ब की स्क्रीन देखने को मिलेगी। जिसमे सबसे पहले उपयोग करने वाले व्यक्ति का नाम तथा उसके पासवर्ड की ऐन्टरी करने $\Big|$ के बाद सोफटवेर ओपन होगा।

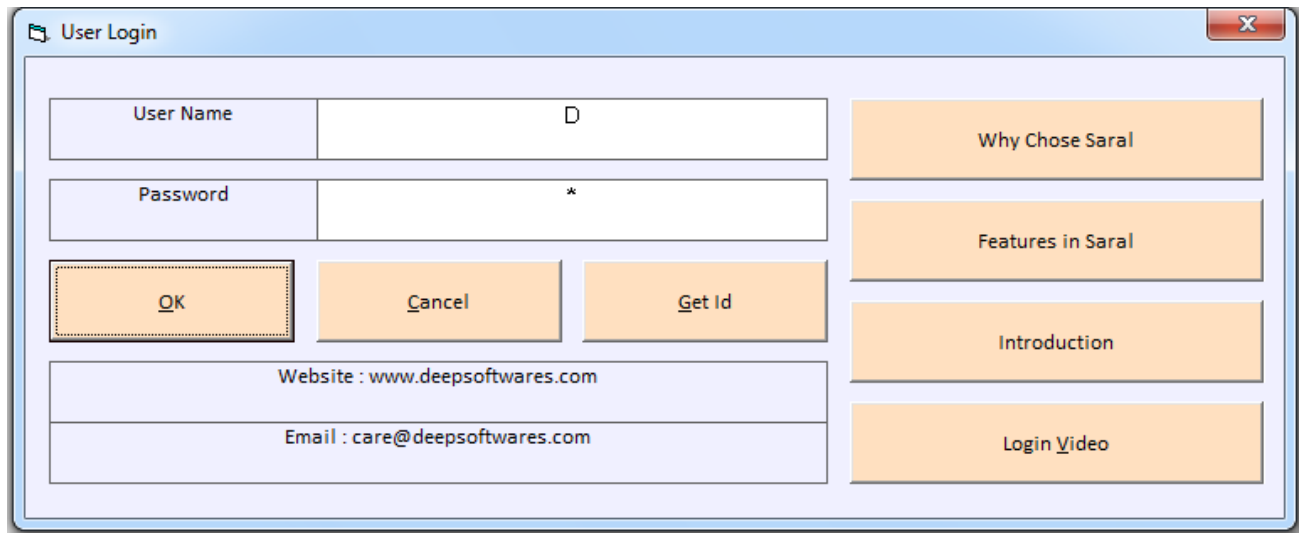

#### **MASTERS MENU**

मास्टर मेनु का उपयोग सबसे प्रथम ओर उपयोगी मेनु है क्योकि इसमे सभी प्रकार के पार्टीओ के खाते, आइटम, प्रोसेस इत्यादी बना लेना सबसे पहले जुर्री है जिससे आगे काम करने मे सरलता रहेगी।

मास्टर मेनुनो मुख्य उपयोग कीसी भी प्रकार के खाते बनाने के लिए किया जाता हे। जेसे की व्यापारी के खाते, कारीगर के खाते, ग्राहको के खाते, तथा आइटम की रो-मटिरियल तथा फिनीस $\|$ मटिरियल तथा कारीगरो की प्रोसेस बनाने के लिए किया जाता है।

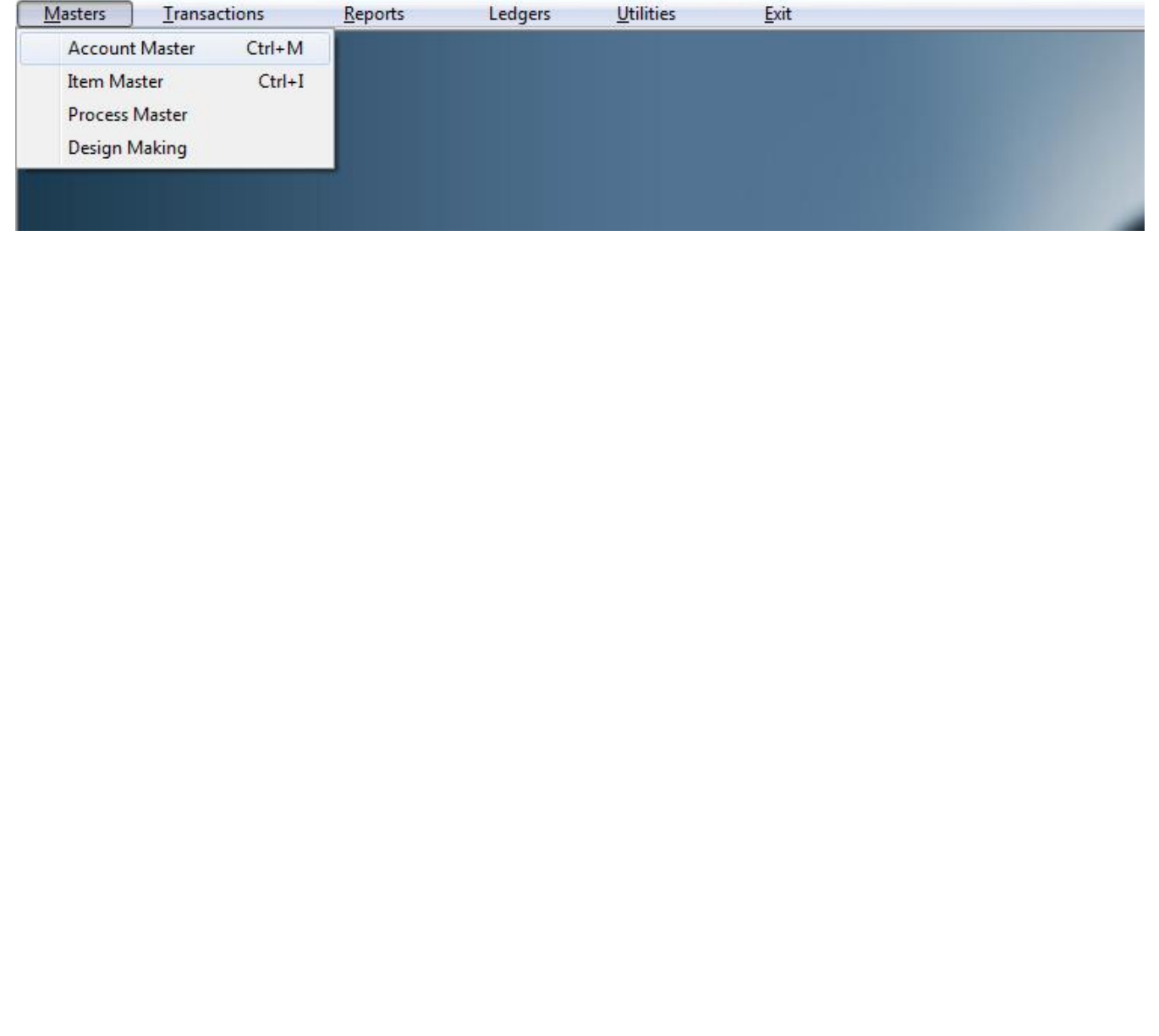

## **ACCOUNT MASTER**

यह मेनु का उपयोग नय खाते की अेन्टी करने के लिए होता है। यह खाते कोसो प्रकार के हो $\|$ सकते है जेसे की व्यापारी क खात, ग्राहको के खाते, कारीगर के खाते ओर अेसे अनय खाते भी $\Vert$ यहा से बनाये जा शकते है। खाते का नाम ओर उसको लगती सभी प्रकार की विगत यहा पर लिखने**|** की होती है।

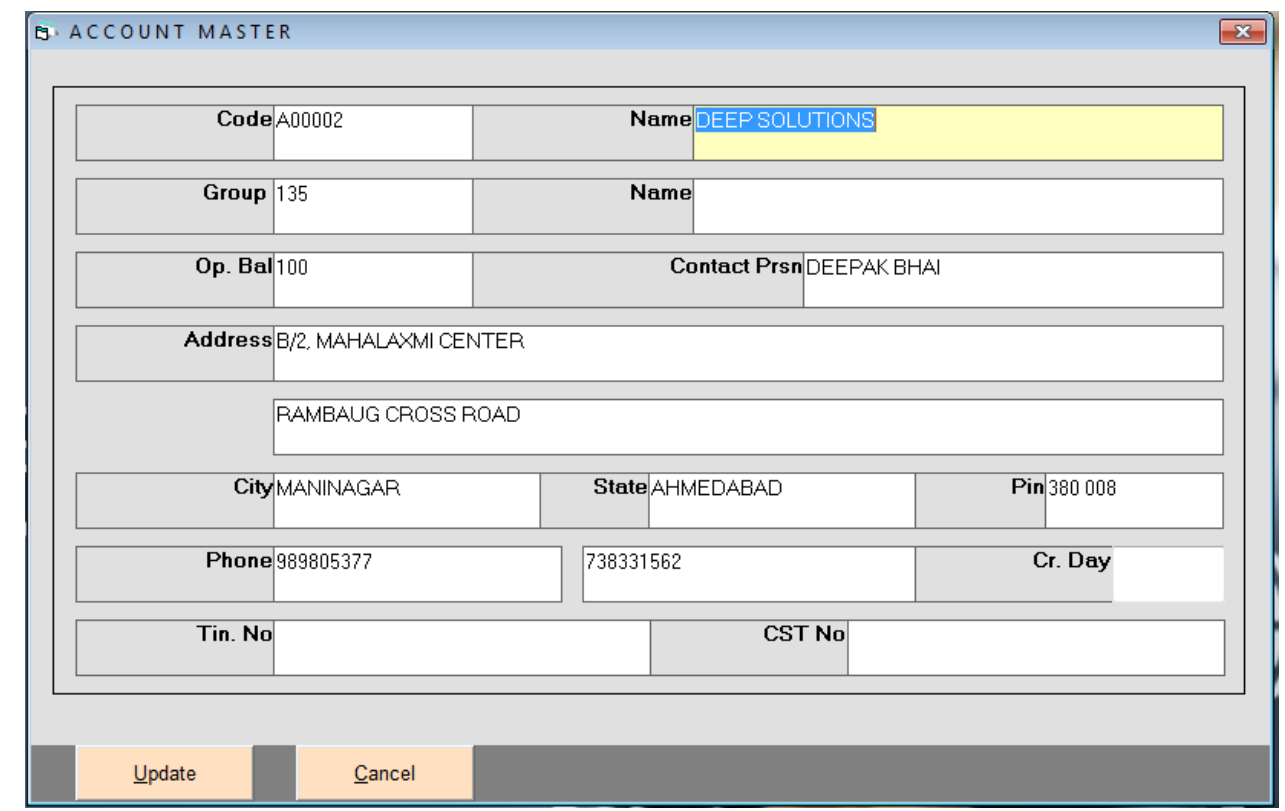

#### **Group Code :**

- **85 - Customers (Sales Party)**
- **135 – Suppliers (Purchase Party)**
- **136 – Karigar Accounts**

# **ITEM MASTER**

आइटम मास्टर का उपयोग खरीदो ओर बिकरी मे उपयोगी आइटम बनाने के लिये होता हे। आइटम मास्टर मे आइटमो बनाने के बाद खरीदो ओर बिकरी की ऐन्टरी के समय बनाइ आइटमो का उपयोग किया जाता हे। जिसमे सभी प्रकार के रो-मटिरियल तथा फिनीस मटिरियल की ऐन्टरी की जाती है।

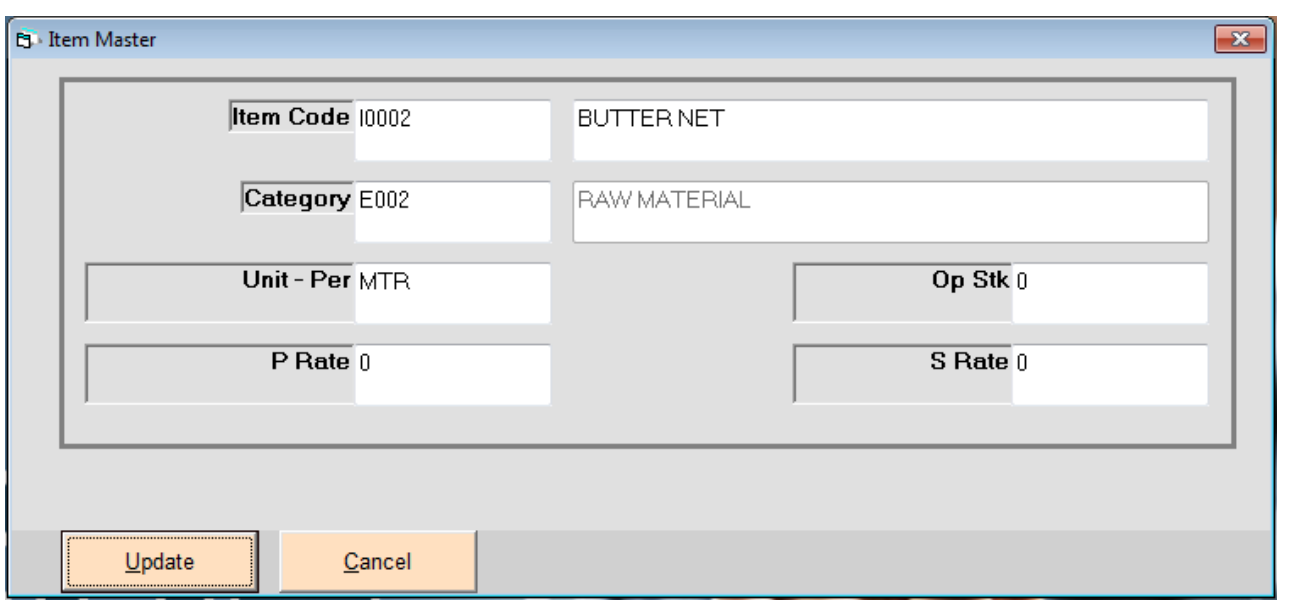

आइटम मास्टर मे आइटम का नाम लिखने के बाद  $\rm{Category}$  के बोक्स मे आइटम किस $\parallel$ प्रकार की है जेसे की जो आइटम है वो आइटम फिनिस मटिरियल है या रो-मिटिरियल है उसकी पसंदगी की जाती है।

आइटम का नाम ओर Category लिखने के बाद आइटम का प्रकार लिखा जाता है। Unit-Per बोक्स मे आइटम किस तरह उसकी खरीदी या उसको उपयोग किया जायेगा। जेसे की आइटम Meter, Kilo, Nos, Pcs पर आइ है तो वह यह बोक्स मे लिखा जाता है।

# **PROCESS MASTER**

प्रोसेस मास्टर मे प्रोसेस के नाम बनाने के लिए किया जाता है। आइटम बनाने के लिए कितने स प्रकार की प्रोसेस कि जाती है वह सभी प्रकार की प्रोसेस के नाम यहा पर लिखे जाते है।

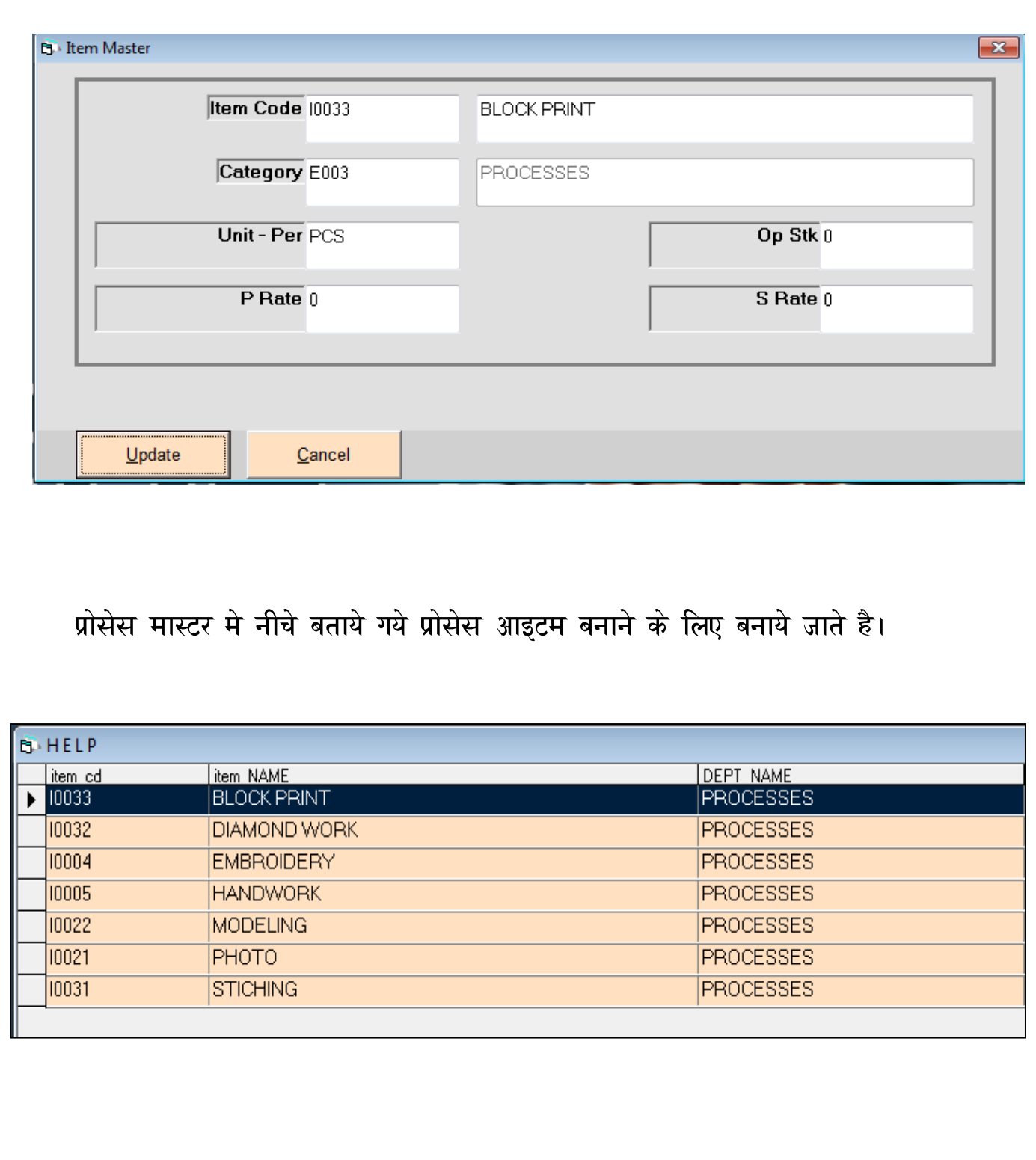

# **DESIGN ESTIMATE FOR NEW LOT**

एक फिनीस आइटम बनाने के लिए कितने प्रकार के रो-मटिरियल तथा कितने प्रकार की $\|$ प्रोसेस की जायेगी उसकी अेवरेज ओर कितना रेट सभी प्रकार की विगत यहा पर लिखी जाती है।

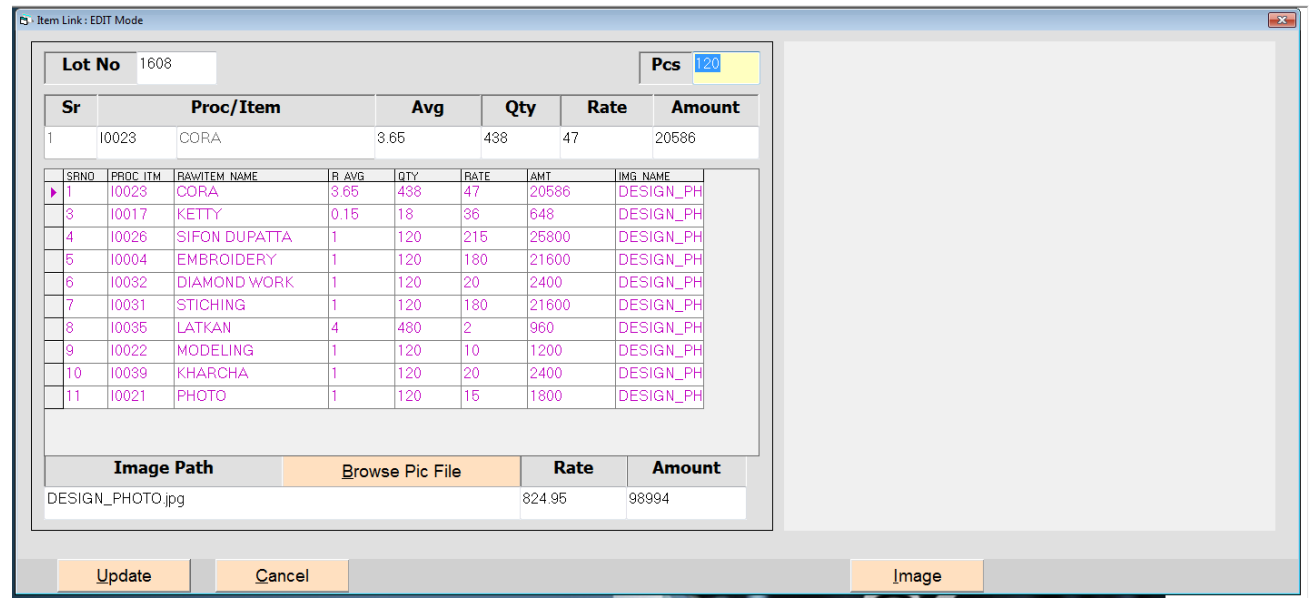

- उपर दिखाइ गइ स्कीन मे सबसे पहले ADD करने पर D.No. लिखने का रहेगा ।
- **Design No.** लिखने के बाद कितने Pcs बनाने है वह लिखे जायेगे ।
- Pcs लिखने के बाद कोनसा- कोनसा रो-मटिरियल Design बनाने के लिए लगेगा वह ऐन्टर करके पसंद किया जाता है।

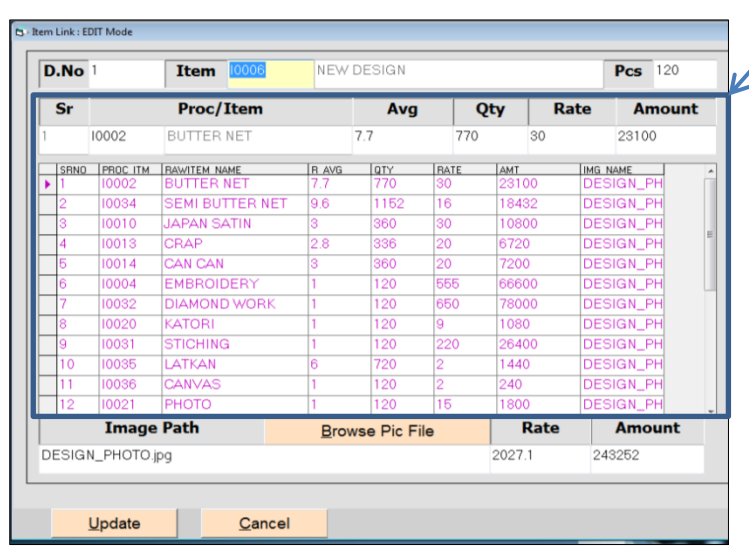

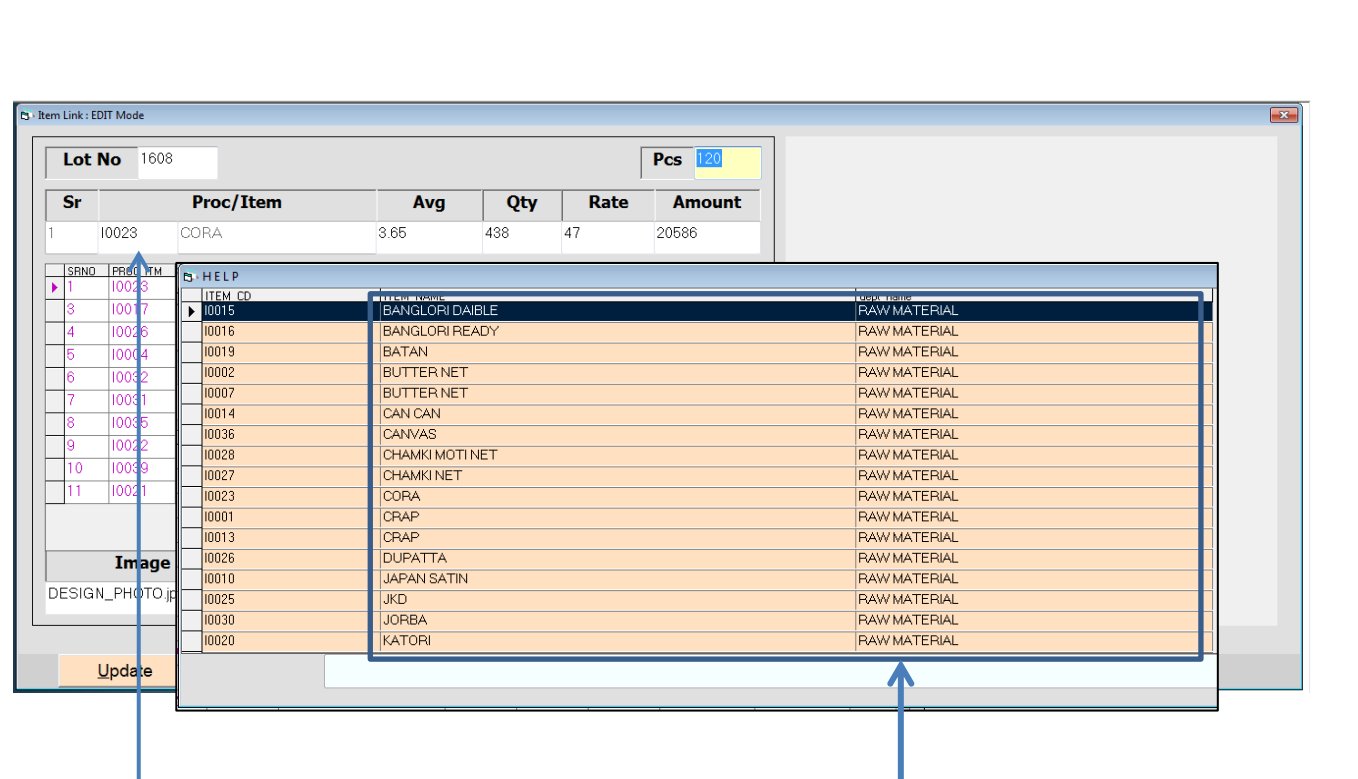

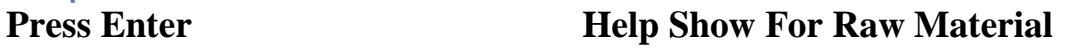

- **Design बनाने के लिए कोनसा कोनसा रो-मटिरियल लगेगा वह ऐन्टर करके पसंद किया** जायेगा। आइटम कोड पर ऐन्टर करने से सारी रो-मटिरियल की हेल्प ओपन होगी। जिसमे रो-मटिरियल पसंद करके जितने PCS बनाने है उसमे कितना रो-मटिरियल उपयोग मे आयेगा उसकी Average तथा कितनी Quantity और कितने Rate से बनेगी इत्यादी चीजे इसमे सिलेक्ट कि जाती है।
- रो−मटिरियल के साथ कोनसी कोनसी प्रोसेस आइटम बनाने के लिए कि जायेगी वह पसंद $\|$  $\bullet$ करने के लिए Key Board पर F1 बटन Press करने से जितनी भी प्रोसेस है उसको हेलप देखने को मिलेगी।
- ्जिससे अेक आइटम बनाने के लिए कितनी प्रोसेस की जायेगी वह आसानी से पसंद कर  $\bullet$ शकते है।

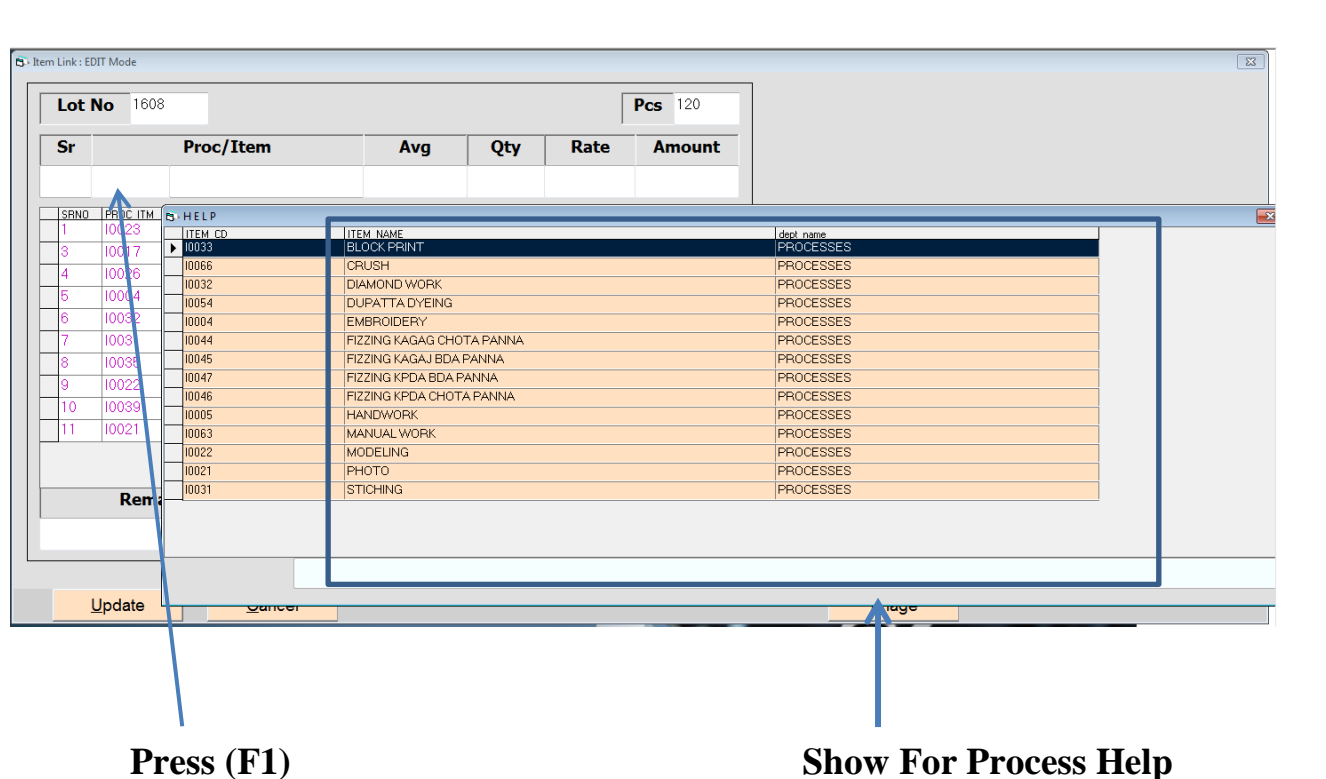

- रो-मटिरियल और सारी प्रोसेस पसंद करने के बाद जो **Design** बनने वाली है उसका $\|$ Photograph भी इसमे Add किया जा शकता है। जिससे कोनसी आइटम बना रहे है उसका जानकारी Design का Photograph देख के पता चल शकती है।
	- **Design का Photograph Add करने के लिए स्कीन पर से Browse Pic File पर** किल्क करने से Design का Photograph Add कर शकते है।

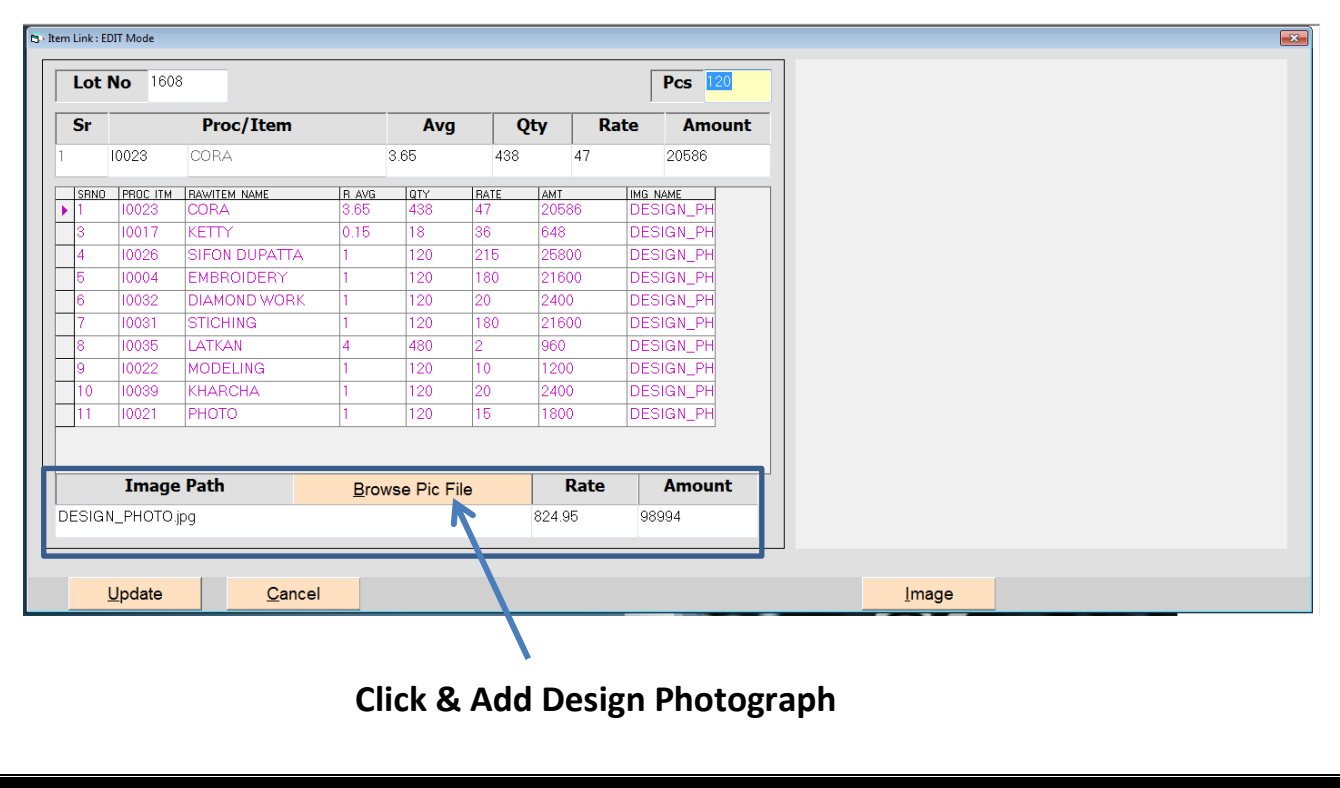

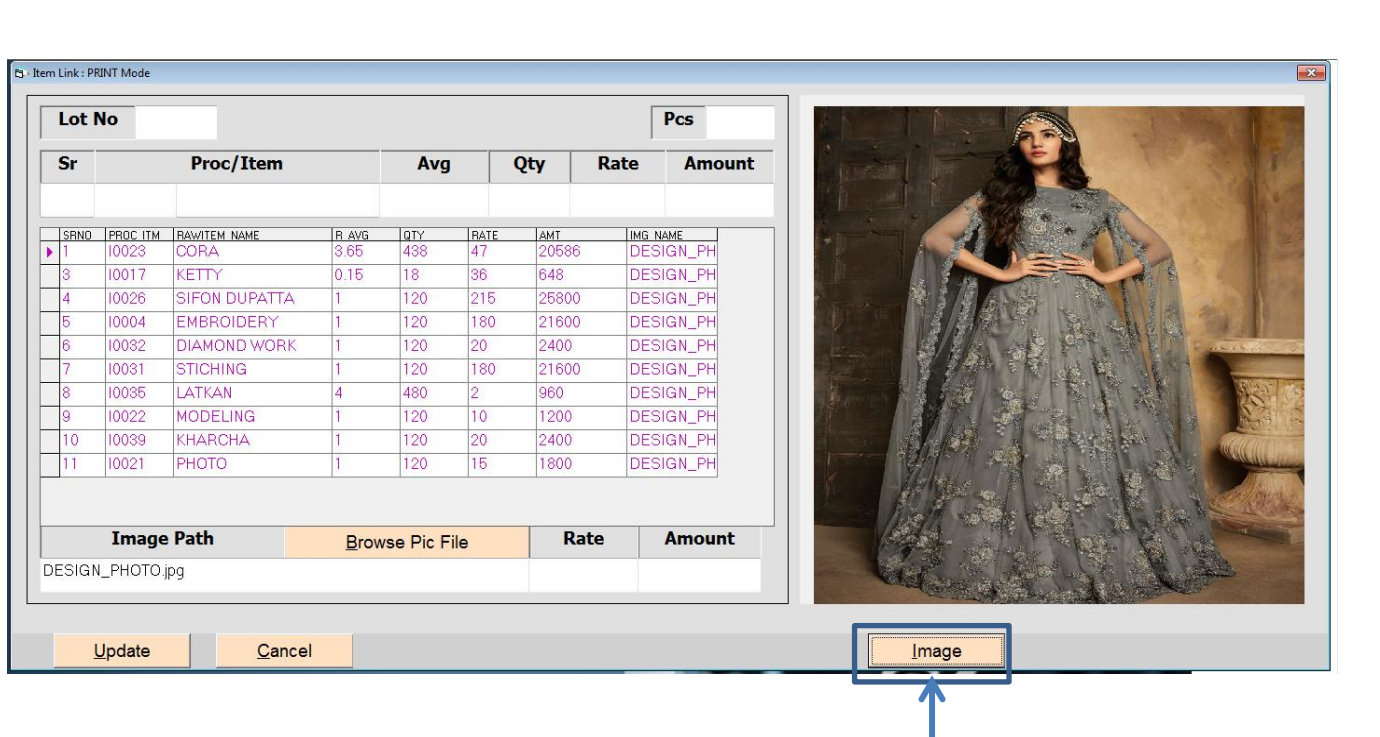

- Design का Photograph Add करने के बाद Image Button पर किल्क करने से जिस आइटम के लिए काम कर रहे है वह **Design** देख शकते है।
- Design Making मे Last मे कितने Rate पर डिझाइन तैयार होगी यहा से पता चल शकता है। जितने Pcs Ready करने है उसकी रकम भी आखिर मे देखने को मिलेगी।

### **TRANSACTION MENU**

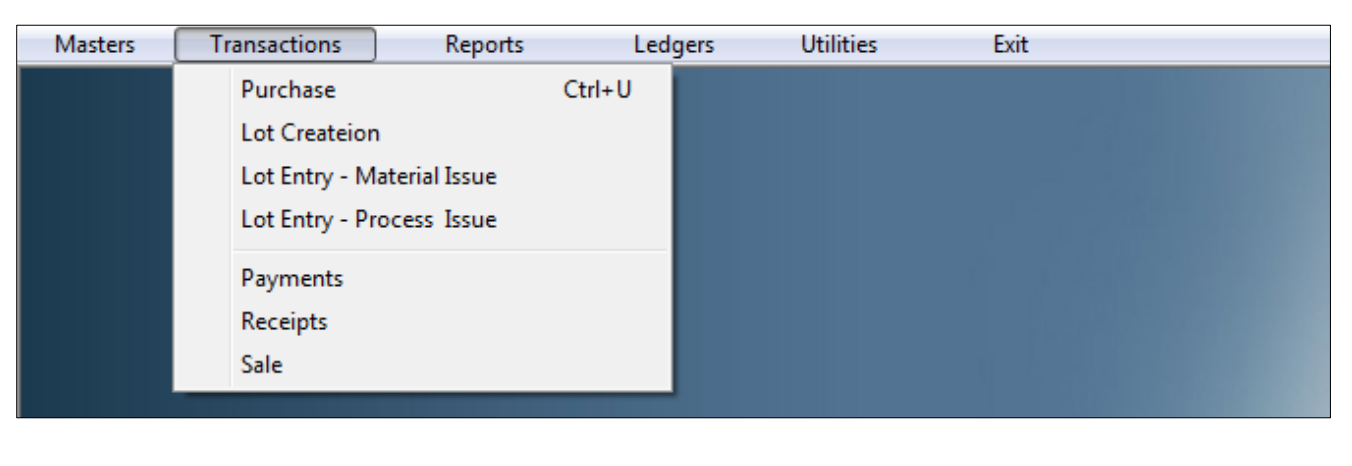

**Transaction Menu** ऐन्टरी करने के लिए किया जाता है। जेसे की Purchase, Lot Creation, Lot Entry – **Material Issue, Lot Entry – Process Issue, Receipt, Payment, Sales .**

#### **PURCHASE ENTRY**

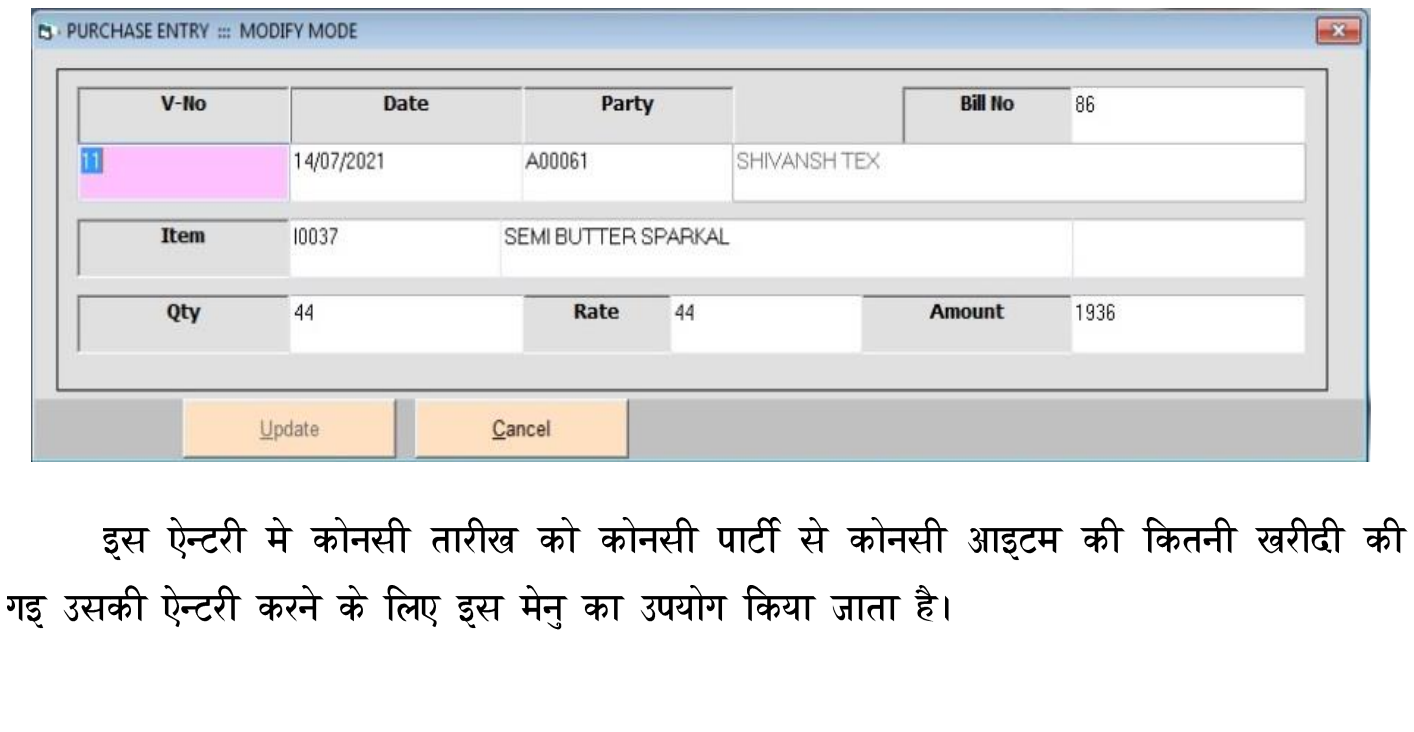

# **CHITTHI CREATION**

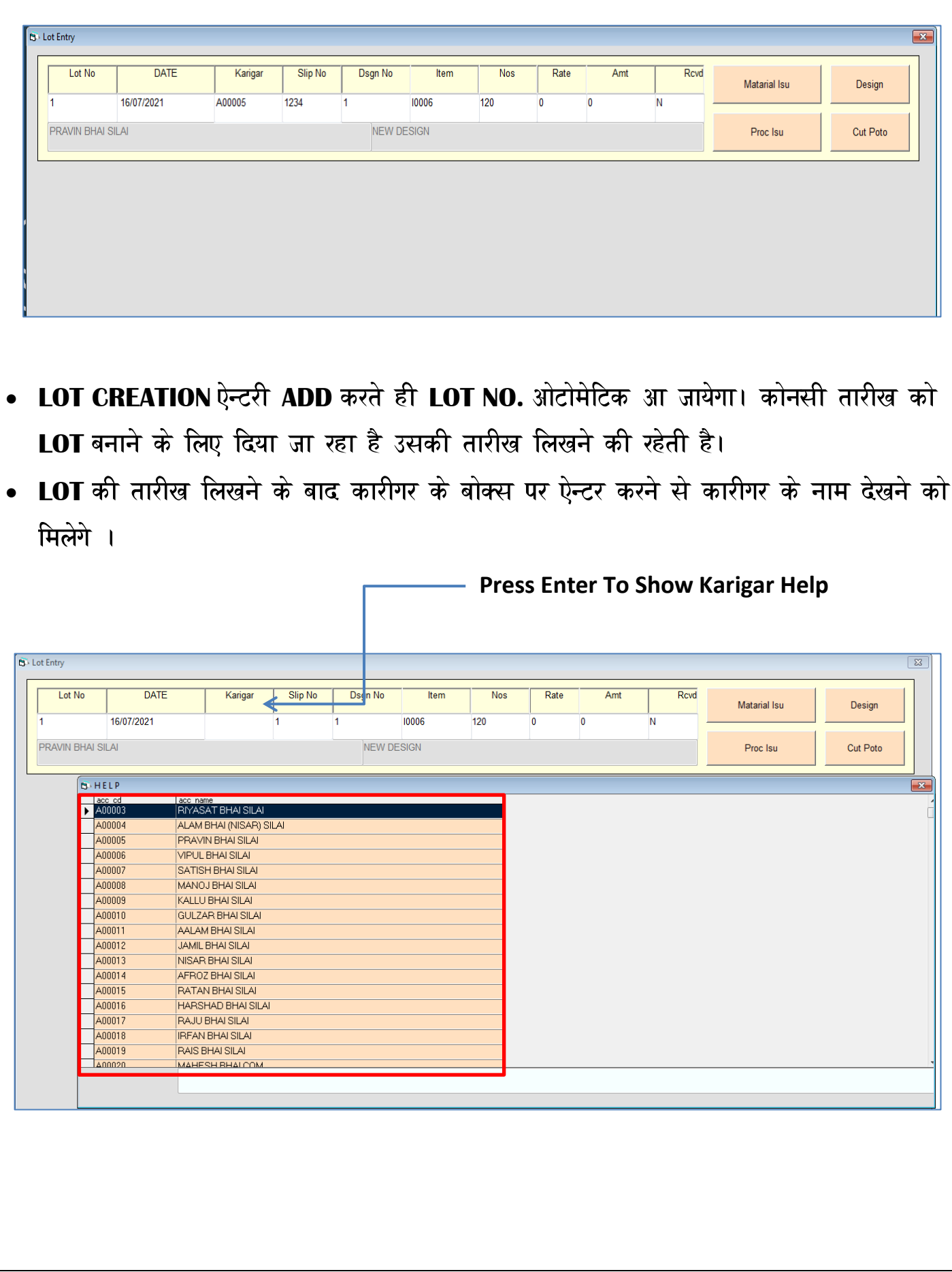

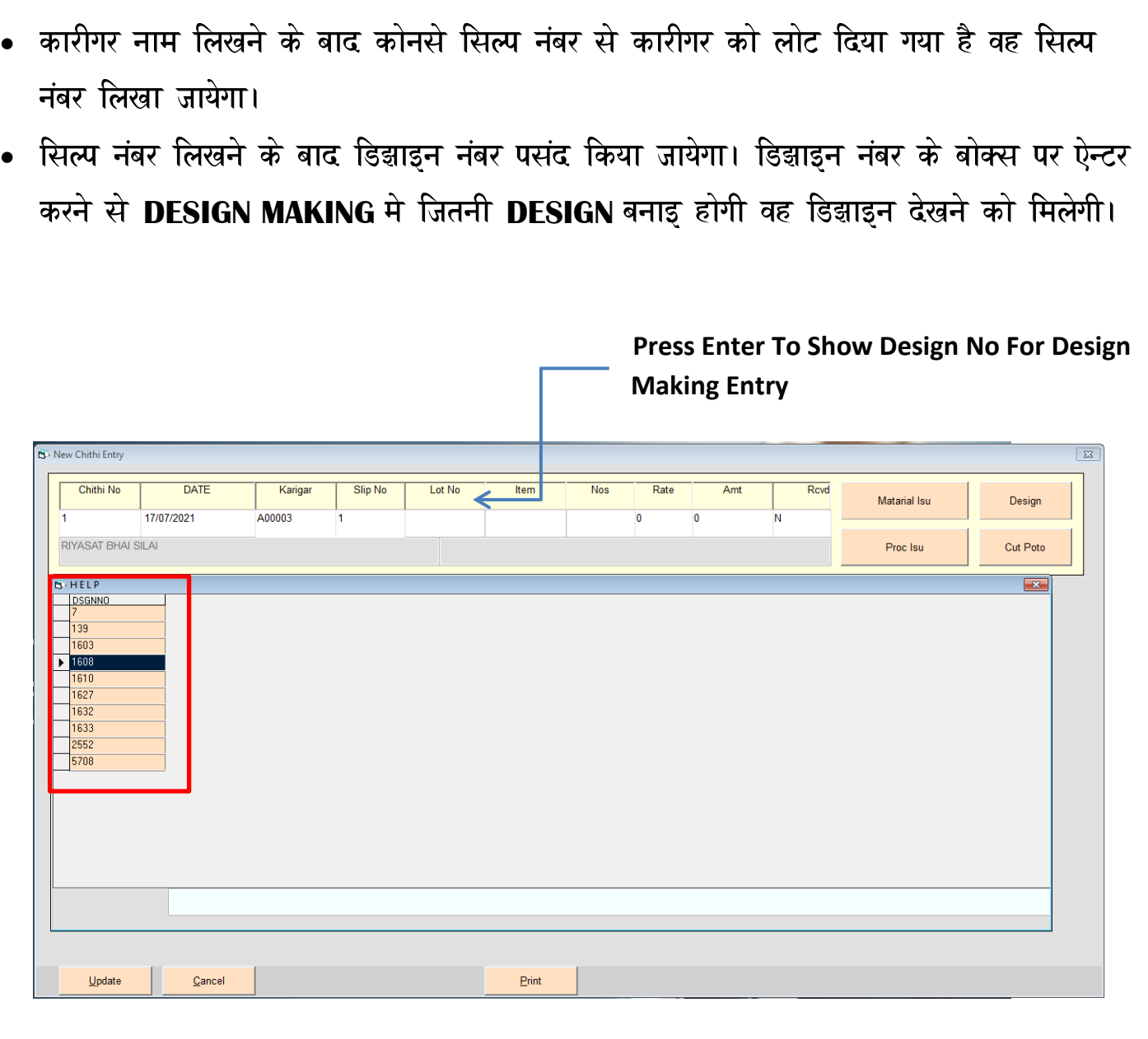

- डिझाइन नंबर पसंद करने के बाद उसके अंदर जो भी आइटम होगी वह आइटम ओटोमेटिक  $\bullet$ सिलेक्ट हो कर आ जायेगी।
- आइटम सिलेक्ट हो जानेके बाद कितने PCS कारीगर को बनाने के लिए दिये जायेगे उतने **PCS** की ऐन्टरी की जायेगी।
- लोट की ऐन्टरी करने के बाद कोनसी डिझाइन कारीगर को दि गइ उसका **PHOTOGRAPH** देखने के लिए **DESIGN BUTTON** पर किल्क करने से देखने को मिलेगा।

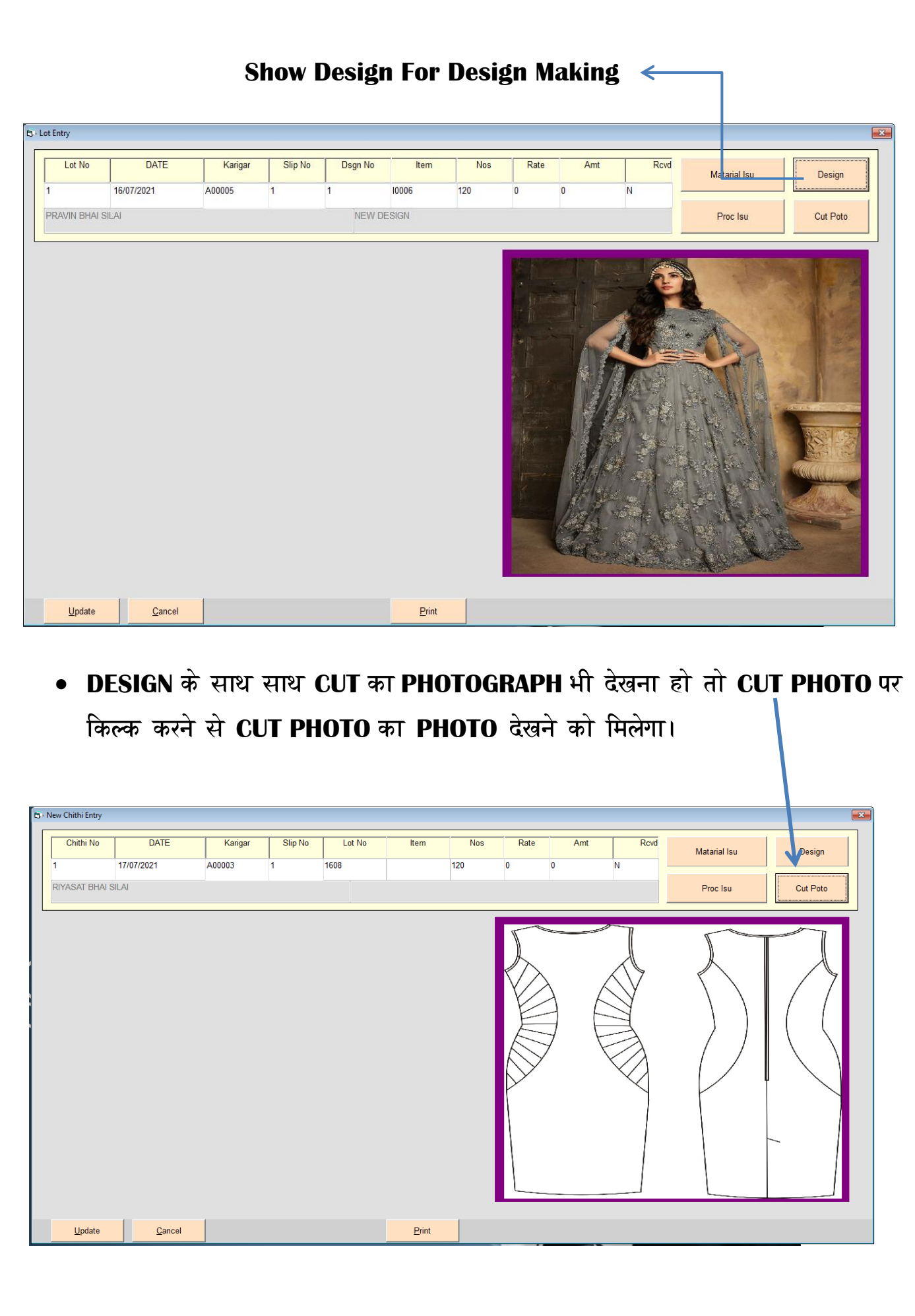

• कोनसे कारीगर को एक Lot पूरा करने के लिए कितना Material Issue किया गया है <mark>.</mark> उसकी विगत भी इस ऐन्टरी मे से देख शकते है**। Material Issue** देखने के लिए स्कीन $\|$ पर से Material Issue बटन किल्क करने से उसी Lot का Material देखने को मिलेगा।

**Click To Show Issue Material**

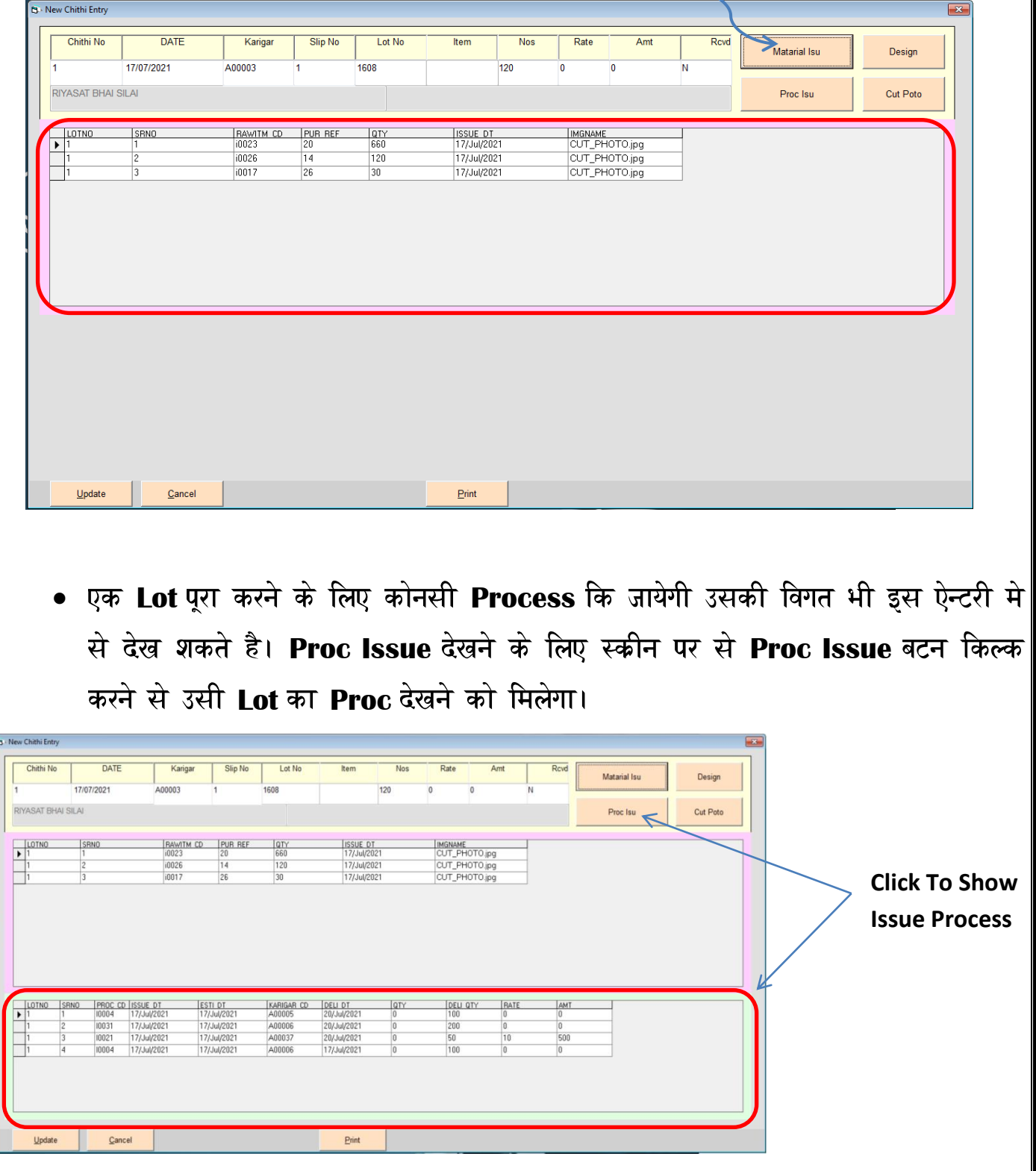

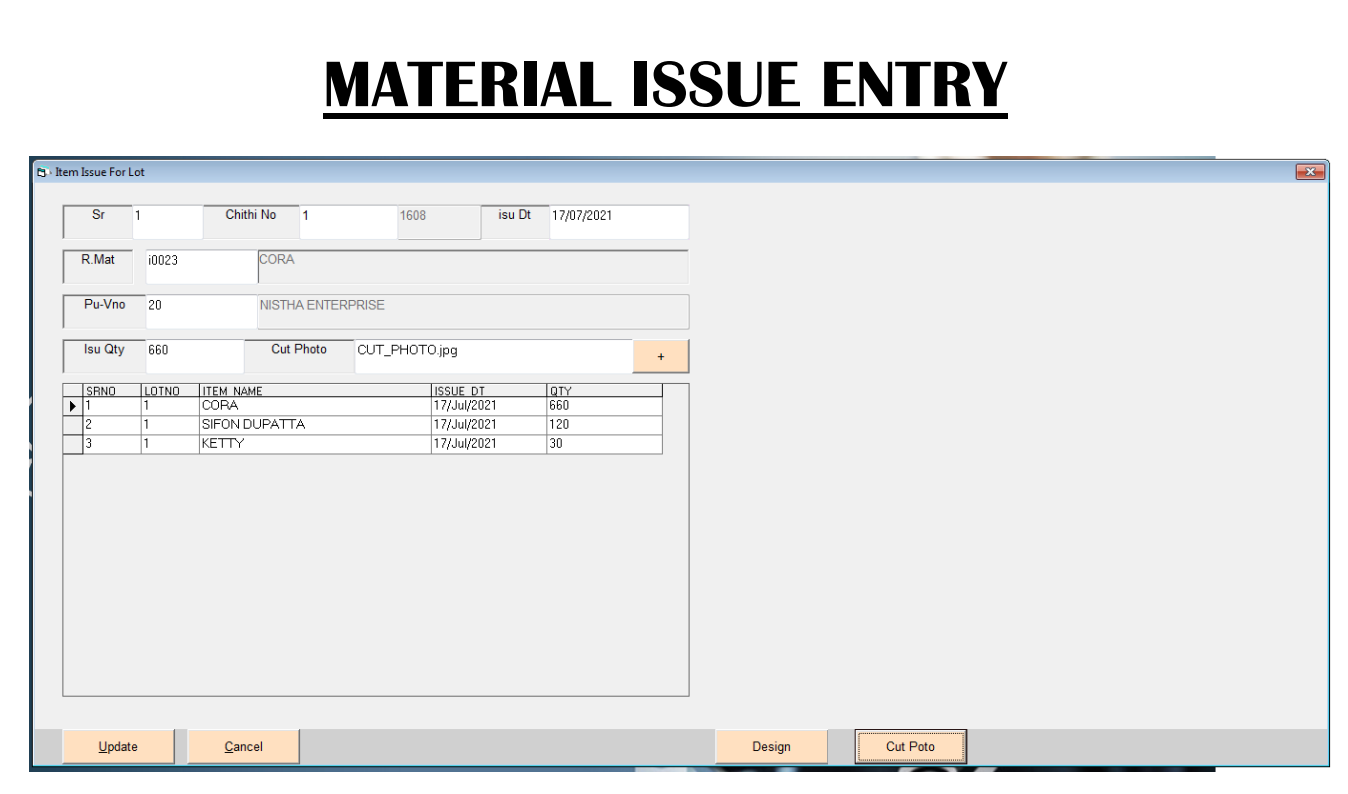

- यह ऐन्टरी मे कोनसे Lot No के लिए कितना Raw Material Issue कोनसी तारीखख को किया गया है उसकी ऐन्टरी करने के लिए इस मेनु का उपयोग किया जाता है।
- Material Issue की ऐन्टरी मे सबसे पहले कोनसा Lot था वह पसंद किया जाता है। वह पसंद करने के बाद कोनसी तारीख को Material Issue किया गया वह तारीख लिखी जाती है।
- तारीख लिखने के बाद Raw Material पसंद किया जाता है। Raw Material पसंद करने के बाद कोनसे व्यापारी से वह Raw Material खरीदा गया था वह पसंद किया जाता है।
- <u>्व्यापारी का नाम पसंद करने के बाद कितना Raw Material Issue किया गया वह पसंद</u> किया जाता है।
- Raw Material Issue करने के बाद उसका Cut Photo यह ऐन्टरी मे से Add कर शकते है।

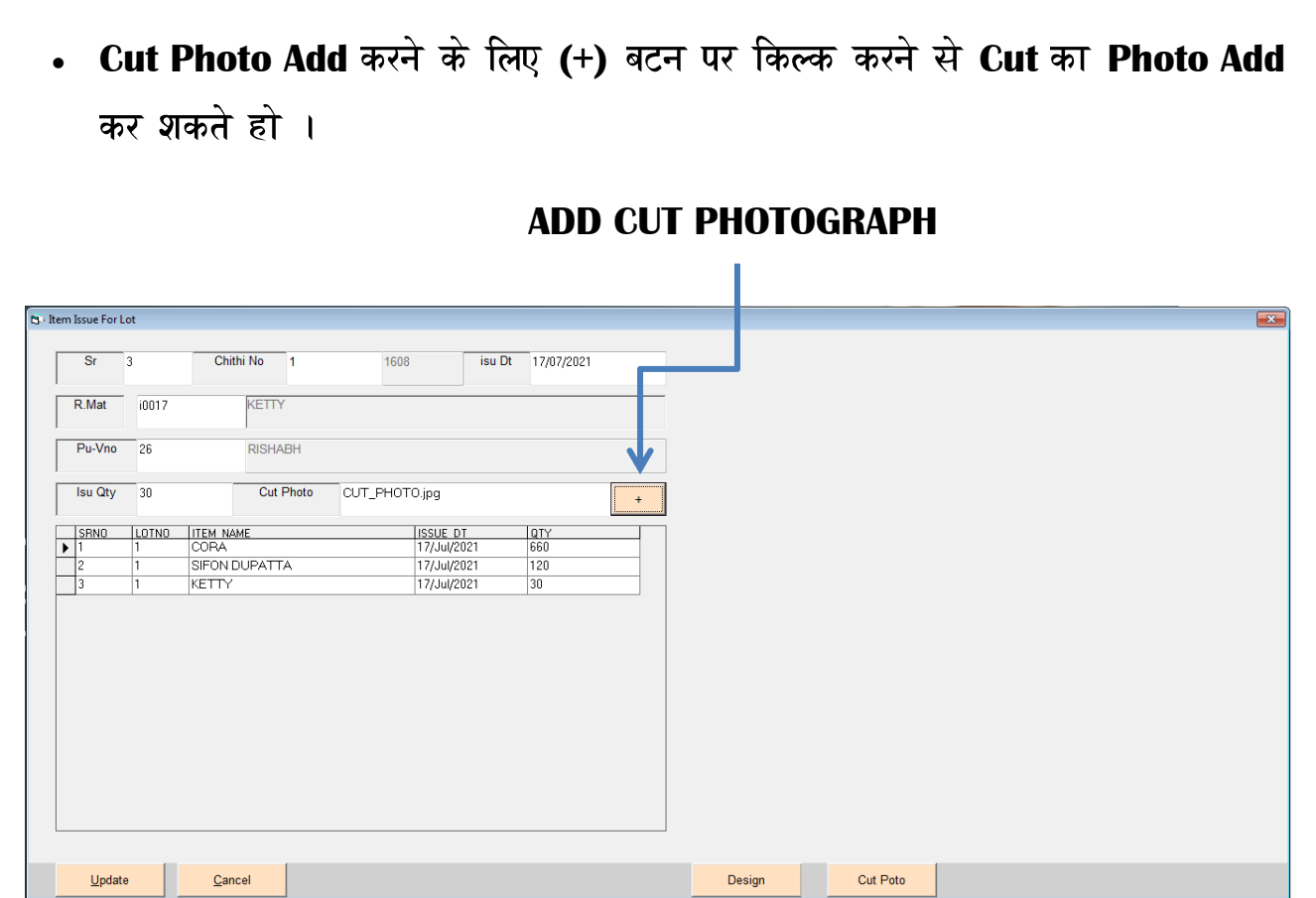

• Cut Photo Add करने के बाद आप उसी Lot की Design और Cut का Photo देख शकते है।

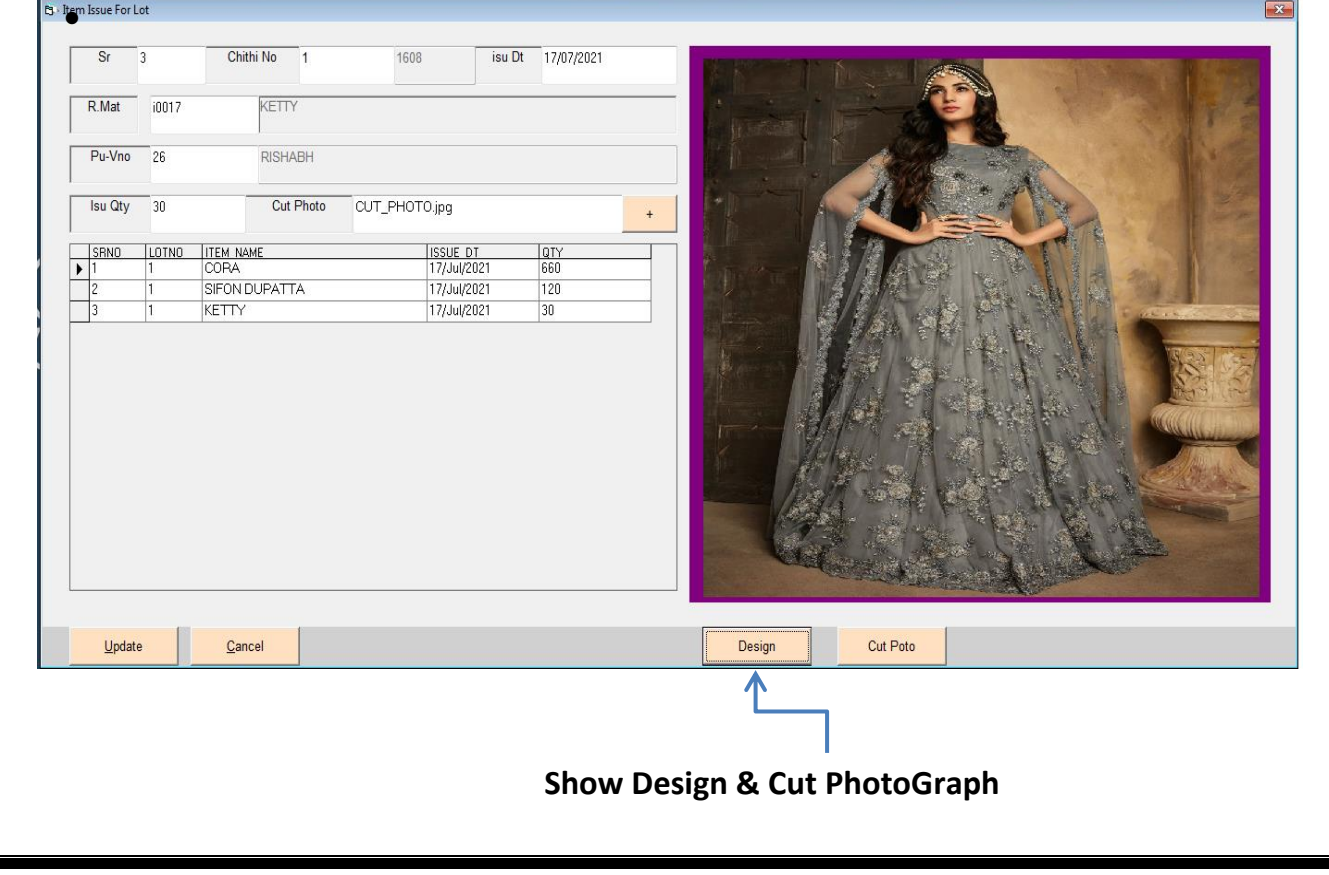

#### **PROCESS ISSUE ENTRY**

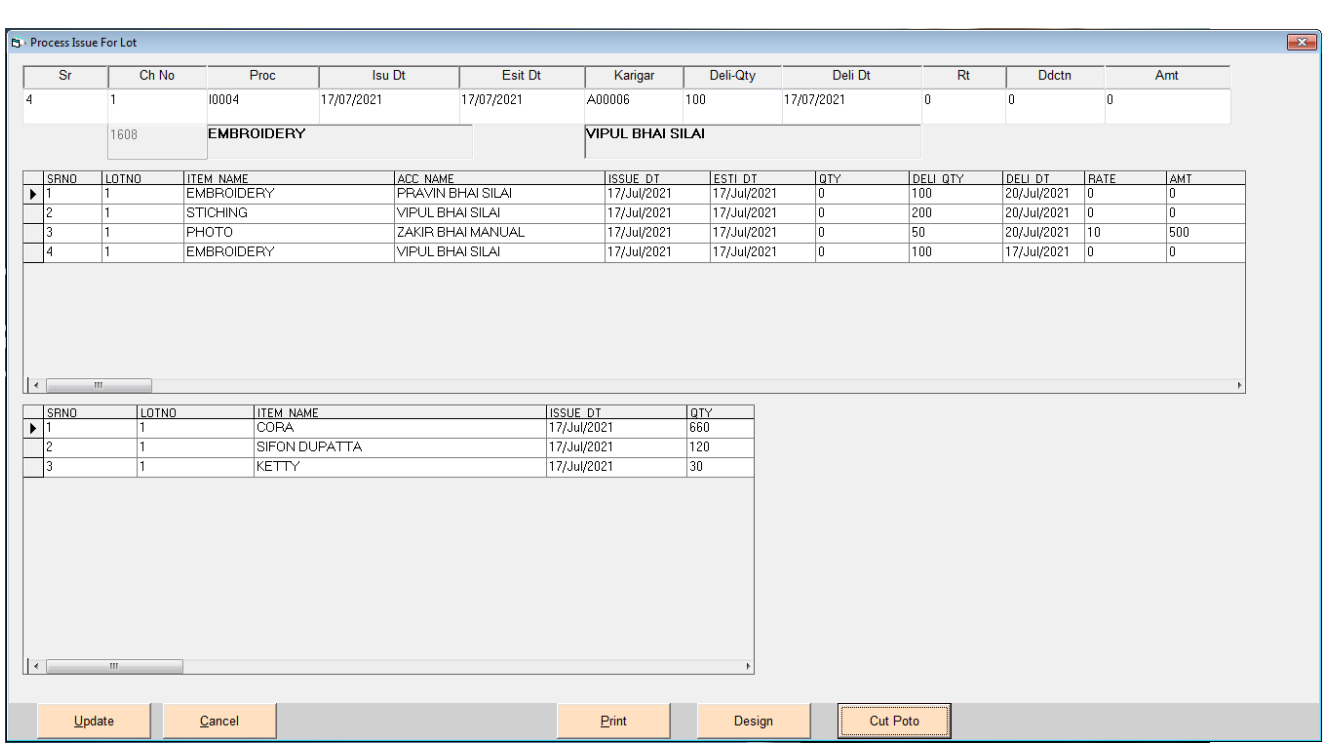

- एक लोट या एक डिझाइन पूरा करने के लिए कोनसे कोनसे प्रकार की प्रोसेस की जायेगी ।  $\bullet$ उसकी ऐन्टरी करने के लिए इस मेनु का उपयोग किया जाता है।
- **Process Entry Add** करने के लिए Add बटन पर किल्क करते ही कोनसे लोट के माल को तथा कोनसी Design को Work करने के लिए करीगर को देना है वह Design No. पसंद किया जाता है।
- Design पसंद करने के बाद कोनसा Work किया जायेगा वह Proc बटन पर किल्क करने से पसंद किया जाता है।
- **Process** पसंद करने के बाद कोनसी तारीख को माल Issue किया गया उसकी तारीख <u>लिखी जाती है। साथ में Fstimate की तारीख भी लिखी जाती है।</u>
- **Fstimate ता**रीख लिखने के बाद कोनसे कारीगर को कोनसा वर्क करने के लिए दिया जा रहा है। वह पसंद किया जाता है।
- कारीगर पसंद करने के बाद कीतनी Qtv कारीगर को दि जा रही है वह लिखा जाता है।
- **Qtv** के साथ उसकी **Deliverv** की तारीख भी लिखी जाती है।
- ये स्क्रीन मे भी आप Design का और Cut का Photograph देख शकते हो।

#### **Payments Entry**

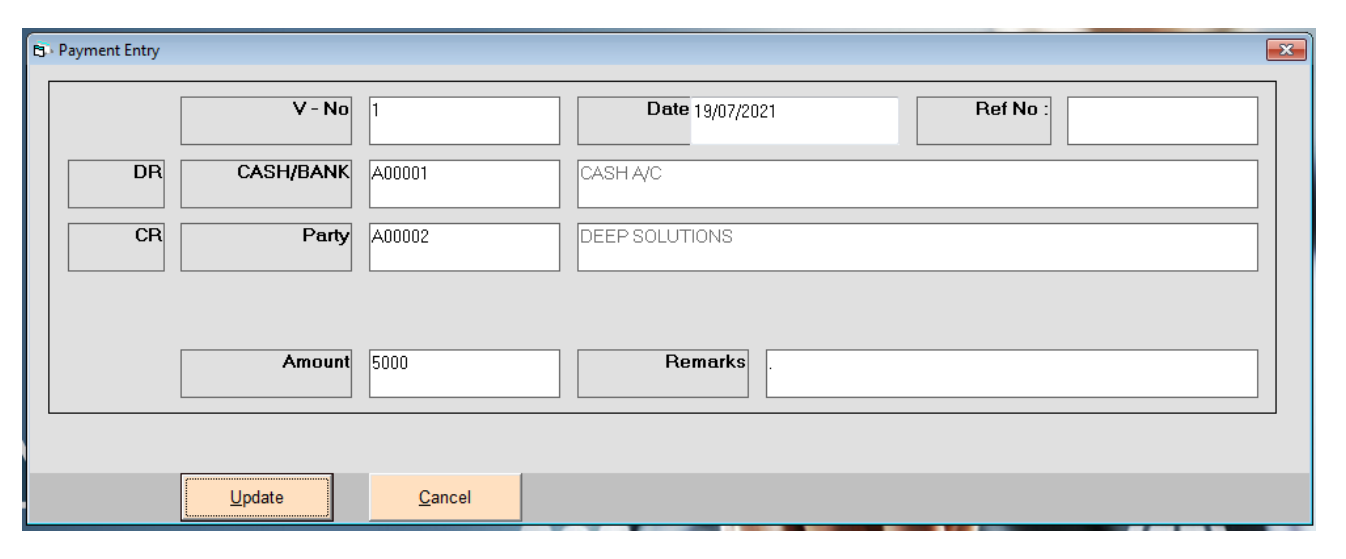

- रोकड जावक की ऐन्टरी करने के लिए इस मेनु का उपयोग किया जाता है।
- रोकड जावक की ऐन्टरी करने के लिए सबसे पहले ADD बटन पर किल्क करने से कोनसी तारीख को पेमेन्ट किया गया वह तारीख लिखी जाती है।
- तारीख लिखने के बाद किस तरह से पेमेन्ट कर रहे है जेसे की आप केश से पेमेन्ट कर रहे है  $\bullet$ तो केश का ऐकाऊन्ट पसंद करना है और बेंक से पेमेन्ट कर रहे है तो बेंक का नाम पसंद किया जाता है।
- केश या बेंक पसंद करने के बाद किस पार्टी को या किस कारीगर को पेमेन्ट कर रहे है वह $\vert$  $\bullet$ नाम पसंद किया जाता है।
- पार्टी का नाम पसंद करने बाद कितना पेमेन्ट कर रहे है वह रकम लिखी जाती है।
- और पेमेन्ट लगती किसी भी प्रकार की विगत या किसी भी प्रकार की नोंध लिखनी हो तो  $\bullet$ **Remarks** के बोक्स में लिखी जाती है।

#### **Receipt Entry**

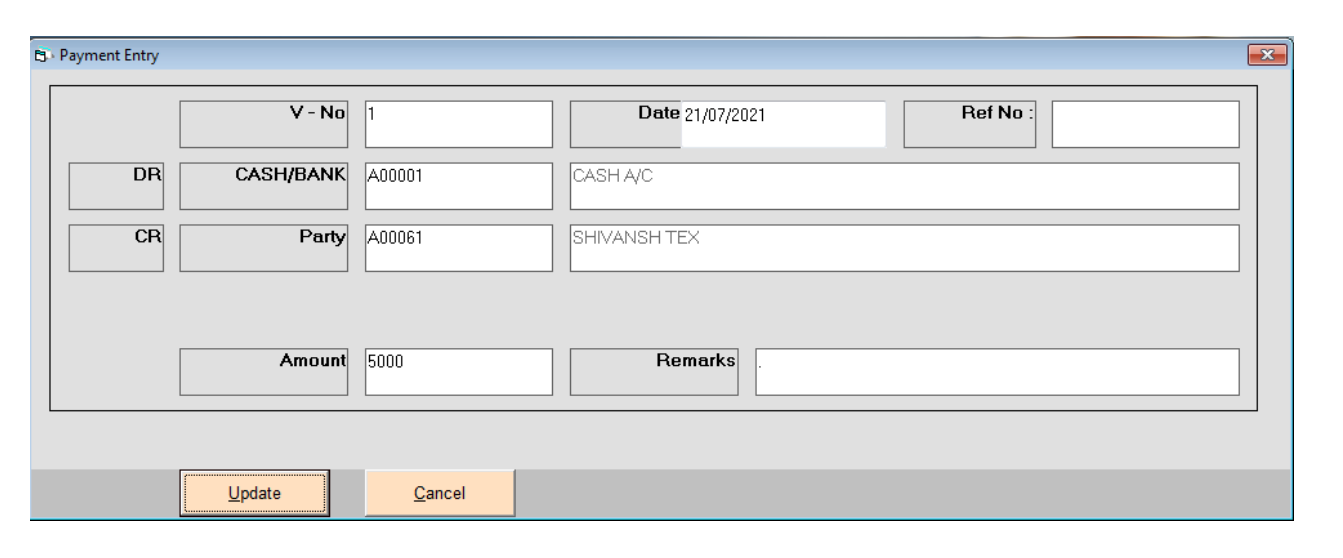

- रोकड आवक की ऐन्टरी करने के लिए इस मेनु का उपयोग किया जाता है।
- <u>रोकड आवक की ऐन्टरी करने के लिए सबसे पहले ADD बटन पर किल्क करने से कोनसी |</u> तारीख को पेमेन्ट अपने पास आया है वह तारीख लिखी जाती है।
- तारीख लिखने के बाद किस तरह से पेमेन्ट आया है जेसे की केश आया है या पार्टी ने बैंक मे करवाया वह पसंद किया जाता है।
- केश या बेंक पसंद करने के बाद किस पार्टी से पेमेन्ट आया है वह पार्टी पसंद कि जाती है।  $\bullet$
- पार्टी का नाम पसंद करने बाद कितना पेमेन्ट अपने पास आया उसकी रकम लिखी जाती है।  $\bullet$
- ्और पेमेन्ट आया उसको लगती किसी भी प्रकार की विगत या किसी भी प्रकार की नोंध $\|$  $\bullet$ लिखनी हो तो Remarks के बोक्स मे लिखी जाती है।

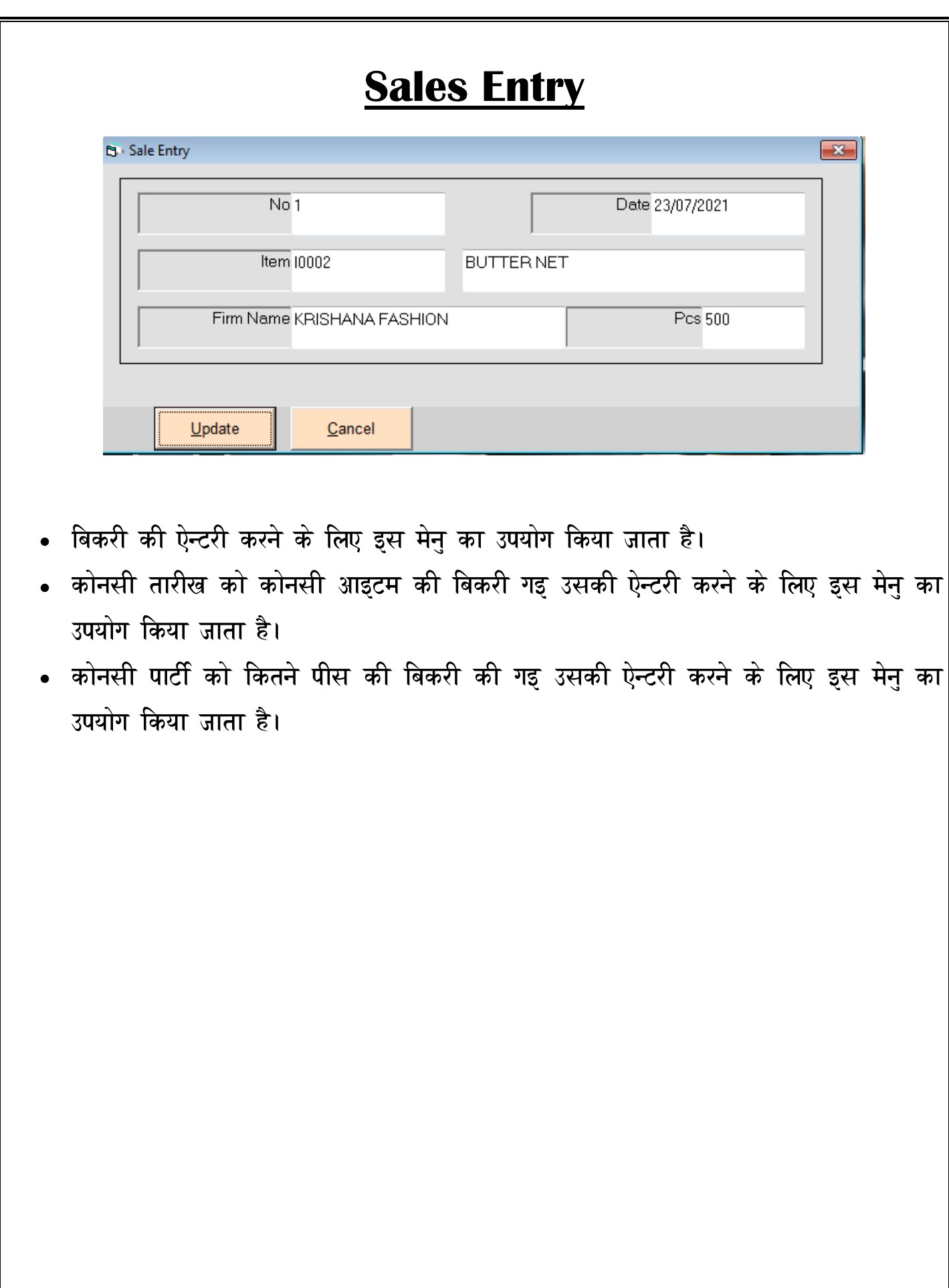

#### **REPORTS – DESIGN REGISTER**

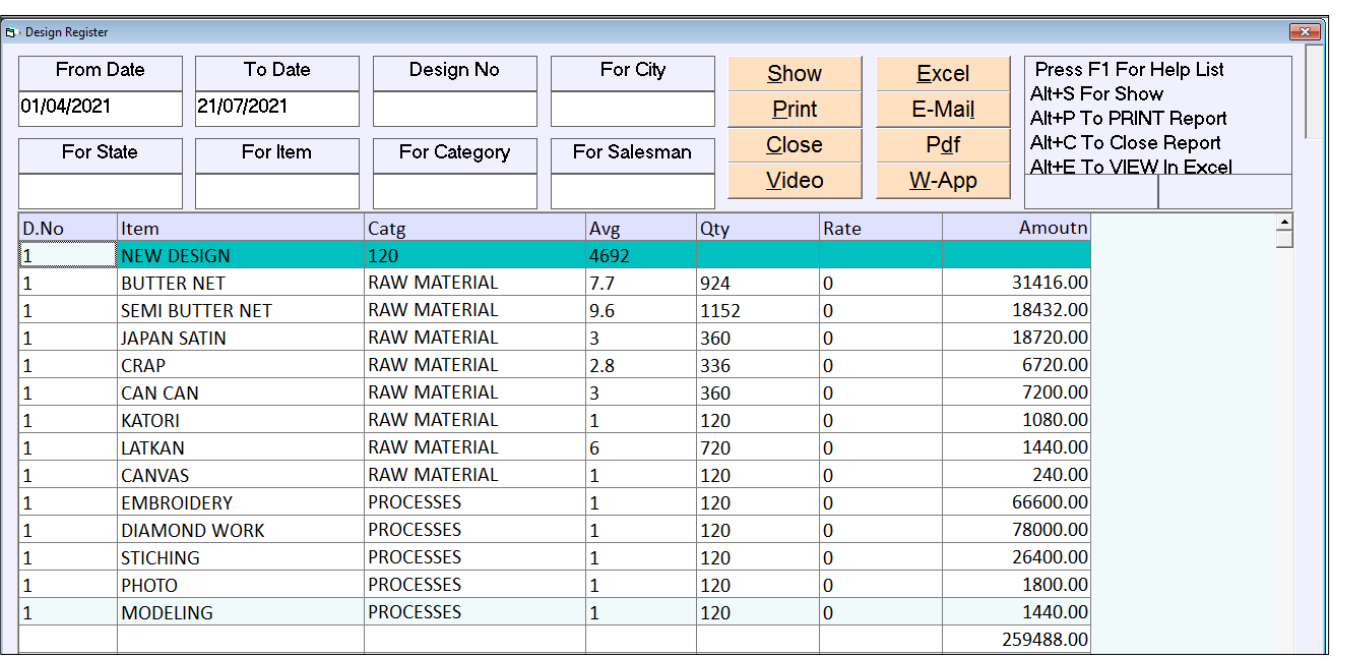

- इस मेनु का उपयोग डिझाइन मास्टर मे कितनी डिझाइन की ऐन्टरी की गइ है उसका पत्रक देखने के लिए इस मेनु का उपयोग किया जाता है।
- जिसमे एक डिझाइन बनाने के लिए कितने रो-मटिरियल तथा कितने कितने प्रोसेस लगगे उसकी पूरी विगत यहा से देख शकते है।

**Show Help For Design No.**

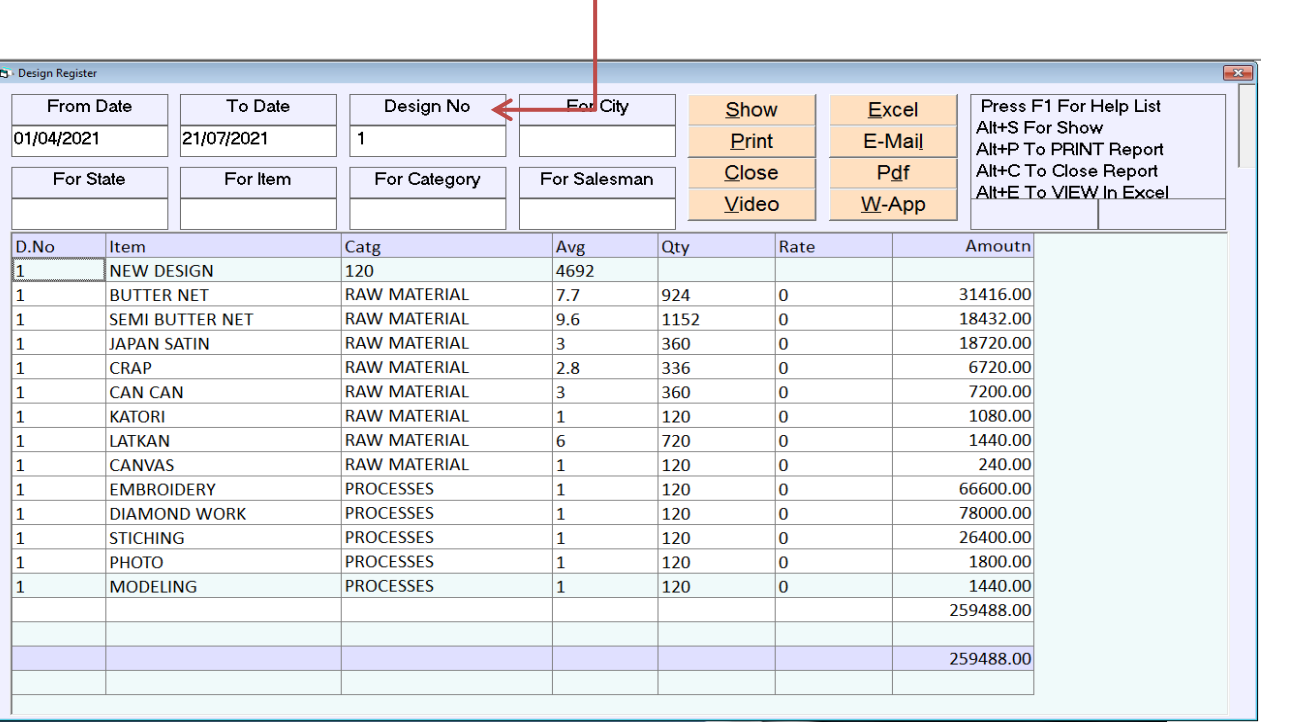

• किसी भी एक डिझाइन को विगत देखनी हो तो **Design No** के बोक्स पर F1 का बटन $\vert$ दबाने से सारी डिझाइन की हेल्प देखने को मिलेगी जिसमे कोइ एक डिझाइन पसंद करके उसकी सारी विगत आप स्कीन पर देख शकते है।

#### **DESIGN PENDING TO ISSUE**

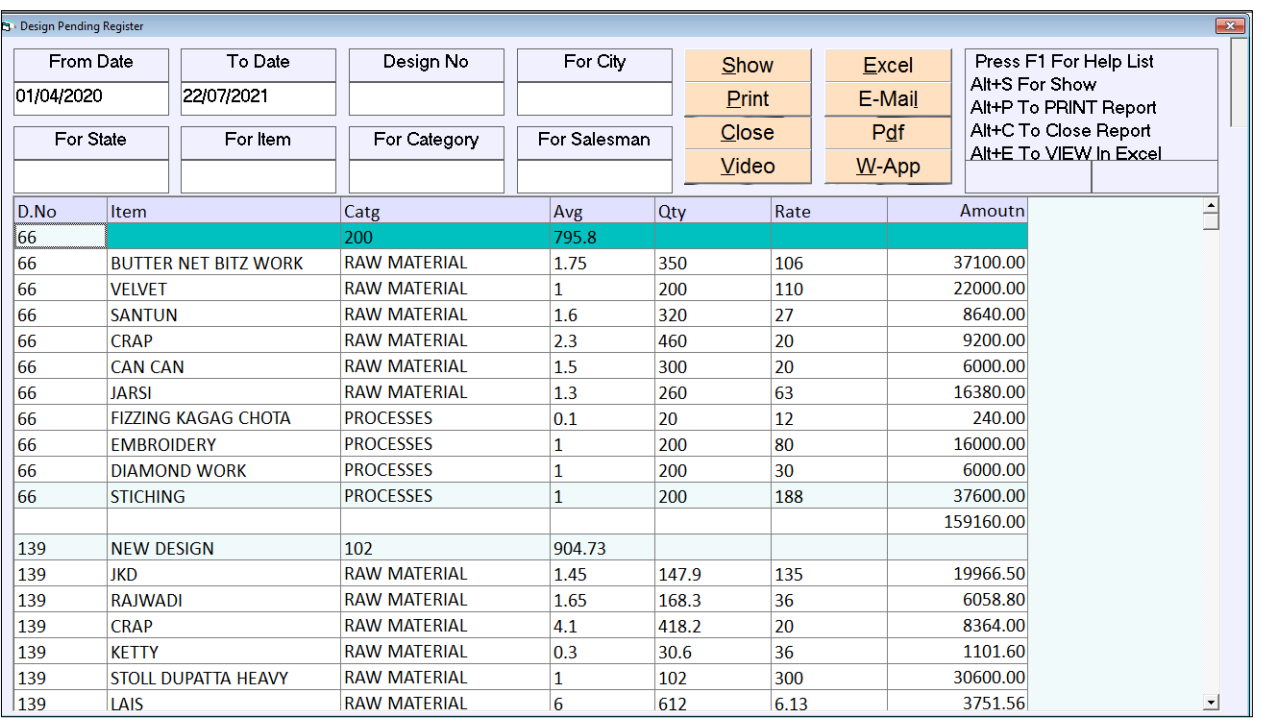

• इस मेनु मे उपयोग कितने **Design** के Lot तैयार किये गये पर कारीगर को Issue करने के<br>बाकी है वह रिपोर्ट आप इस मे देख शकते है।

#### **Design No Wise Search**

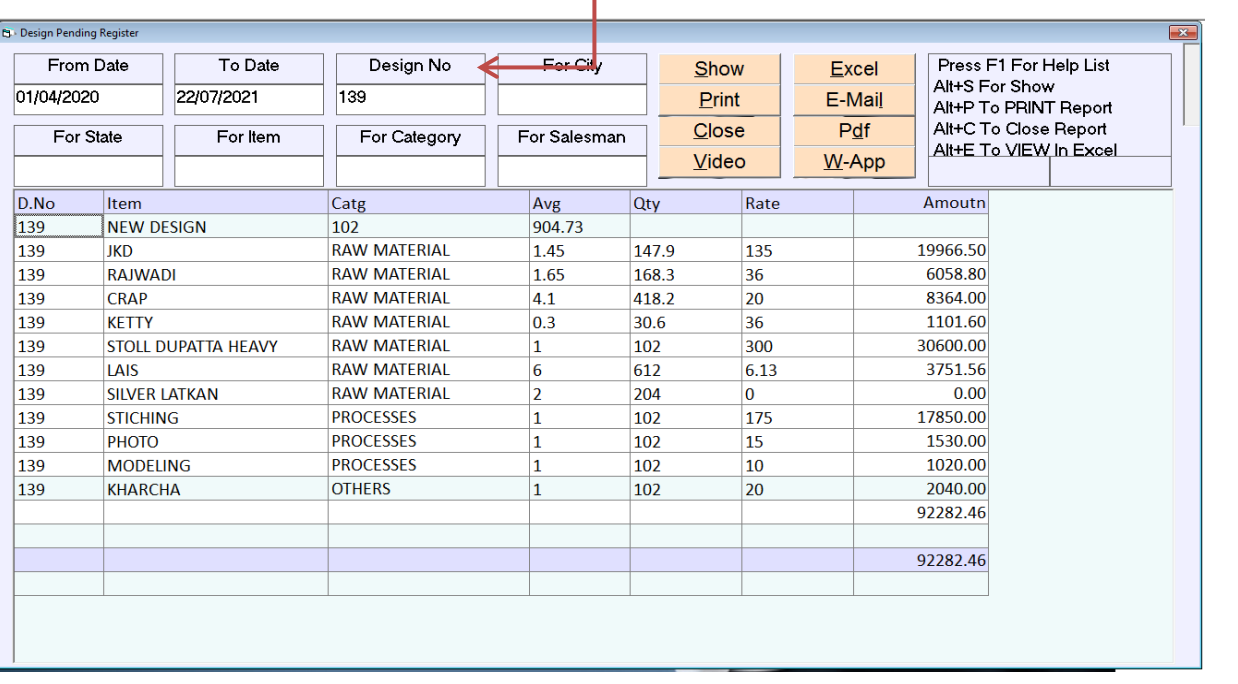

• कोइ भी एक डिझाइन वाइझ चेक करना हो तो भी कर शकते है की वह डिझाइन **Issue** की गइ है की नही।

#### **PURCHASE REGISTER**

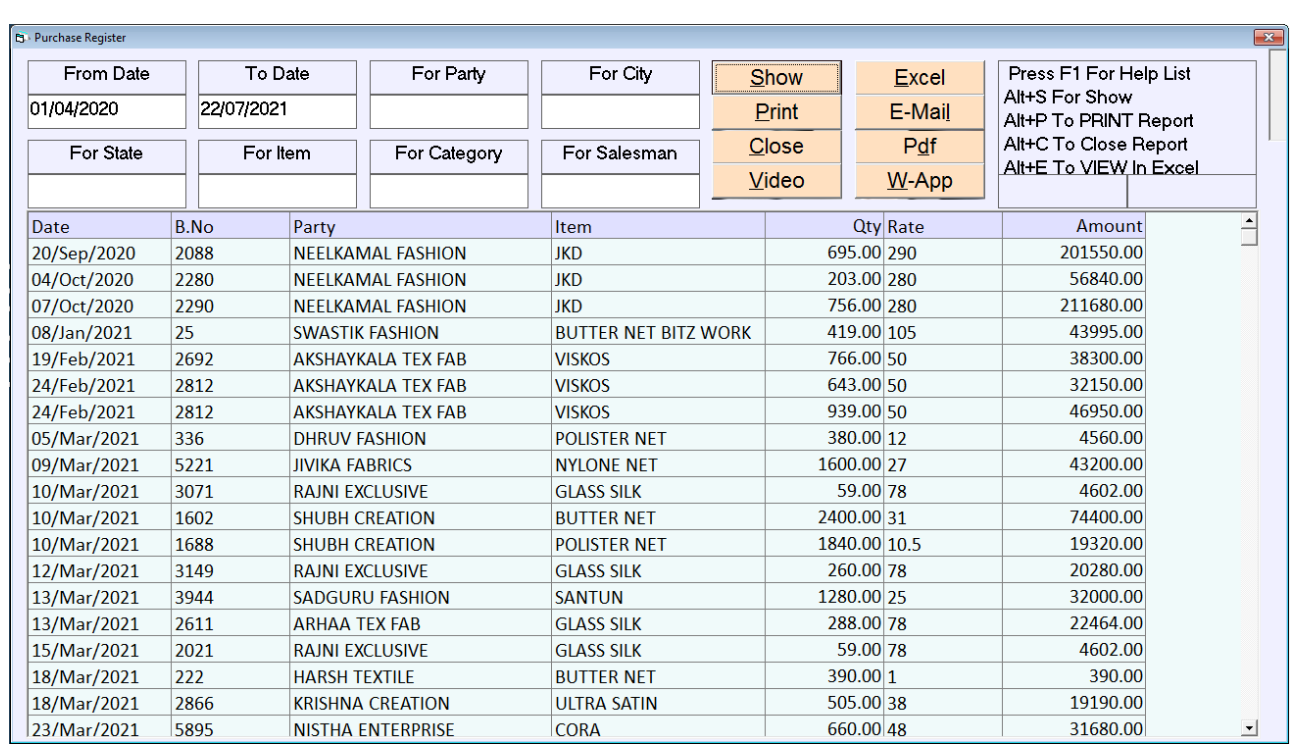

कोनसी पार्टी से कितने माल की खरीदी को गइ उसका रिपोर्ट देखने के लिए इस मेनु का  $\bullet$ उपयोग किया जाता है।

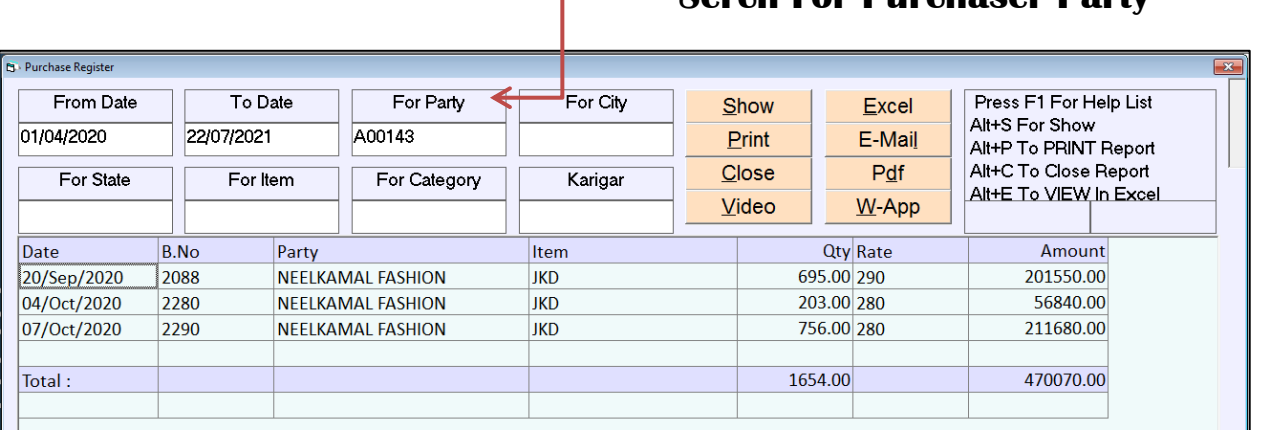

**Serch For Purchaser Party**

्किसी एक पार्टी वाइझ माल की खरीदी देखने के पार्टी के बोक्स पर **F1** पर बटन दबाने से पार्टी की हेल्प खुलेगी जिस मे पार्टी फिल्टर कर के किसी भी एक पार्टी के पास से कितने माल की खीदी की गइ वह रिपोर्ट यहा से देख शकते है।

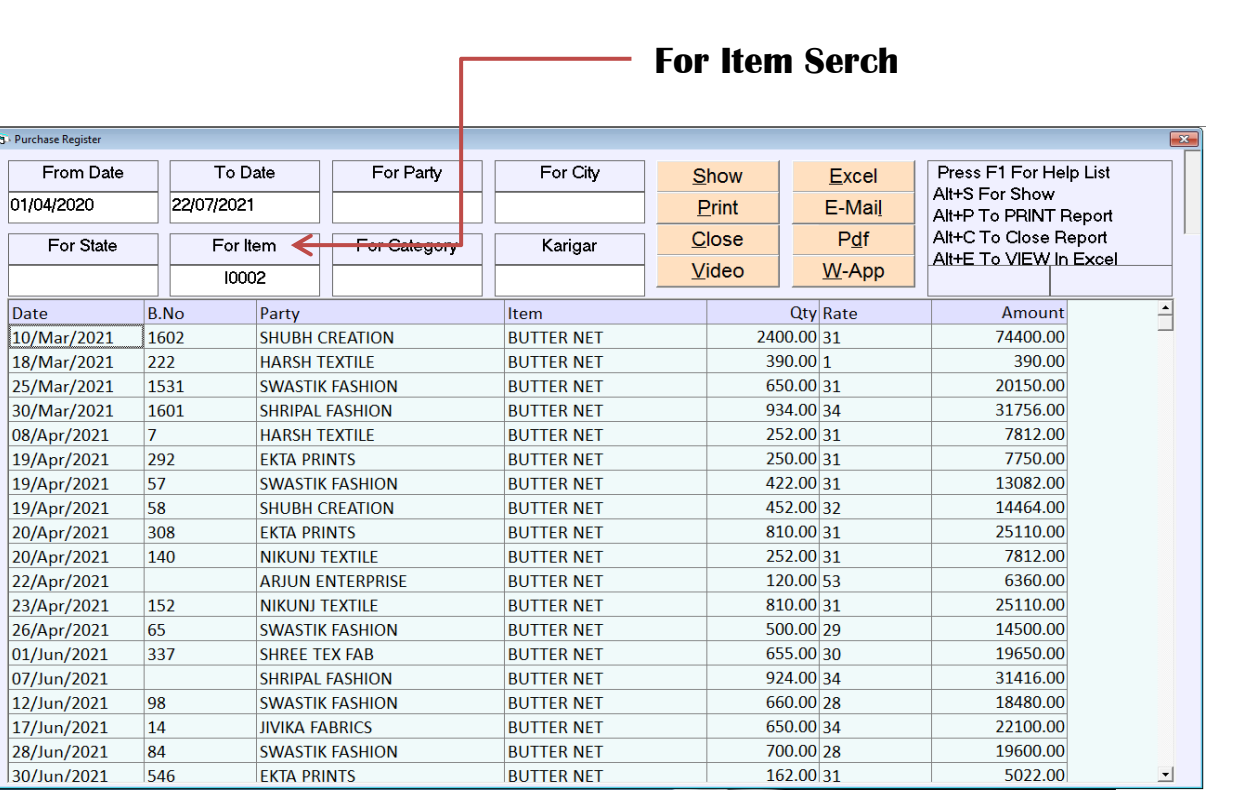

. इस तरह से किसी एक आइटम का रिपोर्ट देखना हो तो वो भी यहा से देख शकते है। आइटन के बोक्स पर F1 पर बटन दबाने से आइटम की हेल्प खुलेगी जिस मे कोनसी आइटम**|** किस-किस पार्टी के पास से खरीदी गइ वह रिपोर्ट भी यहा से मिल शकता है।

### **LOT REPORTS – LOT ITEM ISSUE LOG**

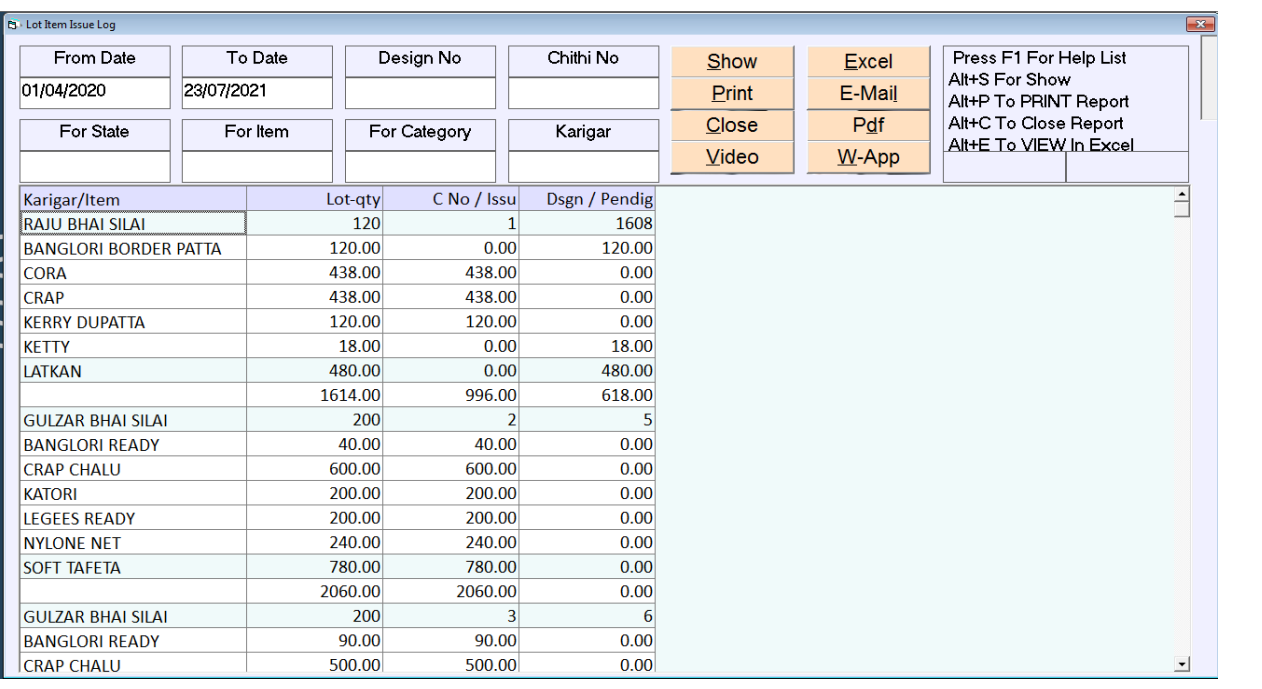

- इस मेनु मे कितने Lot का माल तैयार किया गया और कितना माल कारीगर को Issue किया गया और कितना माल कारीगर को देने का बाकी है। उसका रिपोर्ट देखने के लिए इस $\|$ मेन का उपयोग किया जाता है।
- कोइ भी एक डिझाइन वाइझ या कोइ भी एक Chitthi No वाइझ Pending रिपोर्ट देखना*.* हो तो भी यहा से मिल शकता है।

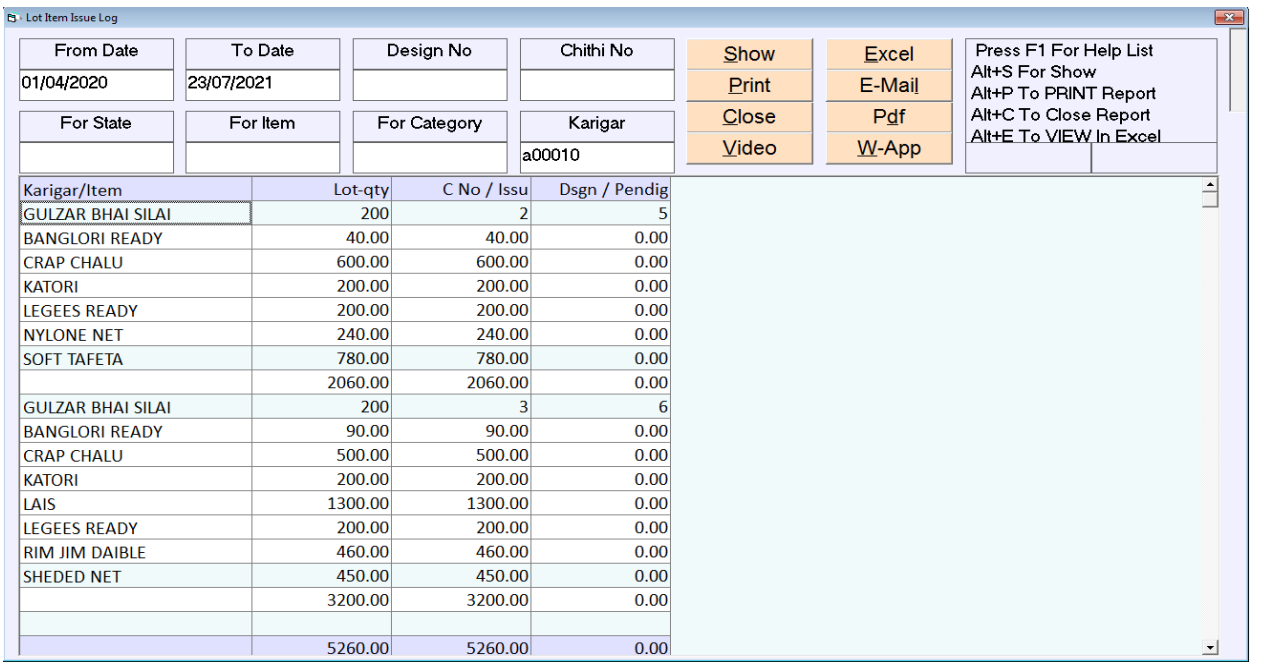

्कोइ भी एक कारीगर वाइ्<del>झ</del> कितना Lot Issue हो गया है और कितना Pending है उसका रिपोर्ट भी यहा से देख शकते है।

#### **LOT PROCESS ISSUE LOG**

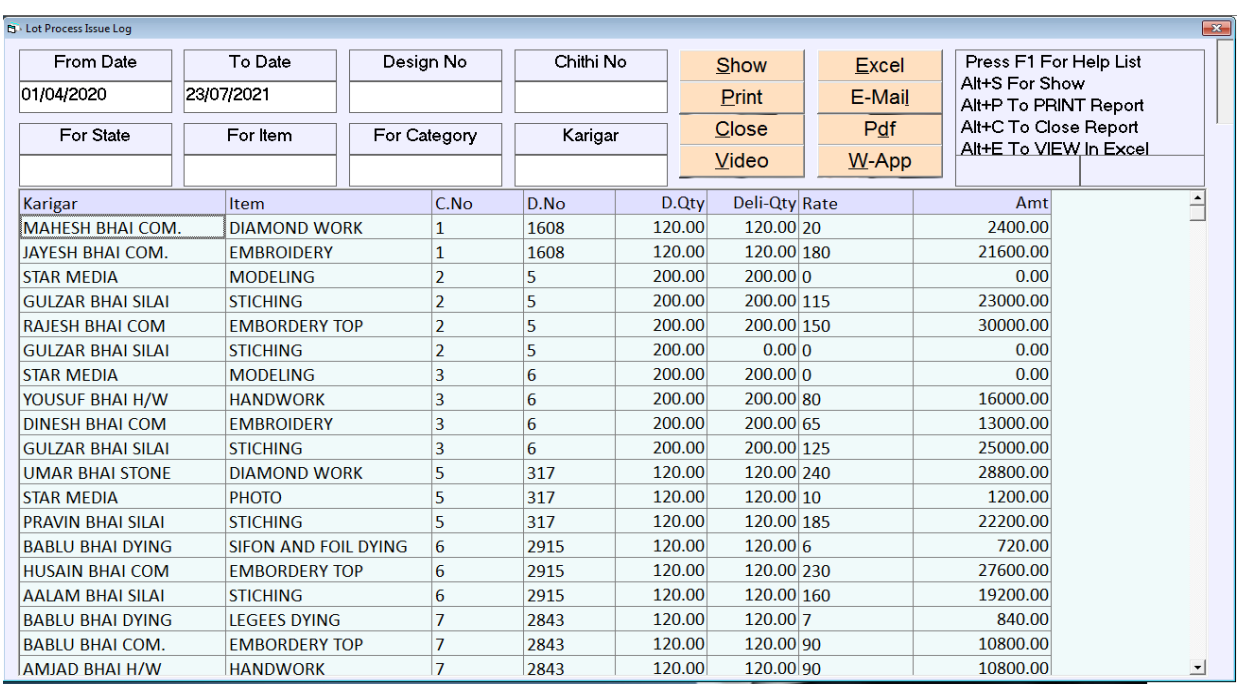

- कोनसे कारीगर को कितना वर्क करने के लिए दिया गया और कितना कोनसी डिझाइन का $\Vert$ दिया गया है उसका रिपोर्ट देखने के लिए इस मेनु का उपयोग किया जाता है।
- ंडिझाइन नंबर वाइझ, आइटम वाइझ तथा कारीगर वाइझ भी रिपोर्ट देखना हो तो वो भी देखने $\big|$  $\bullet$ को मिलेगा।

#### **KARIGAR WISE SEARCH**

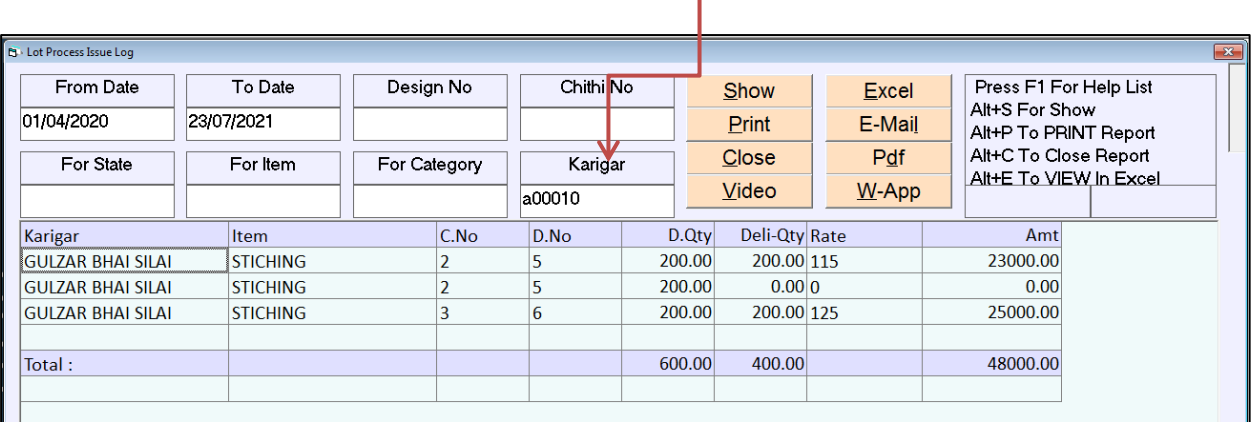

### **STOCK AT SHOP**

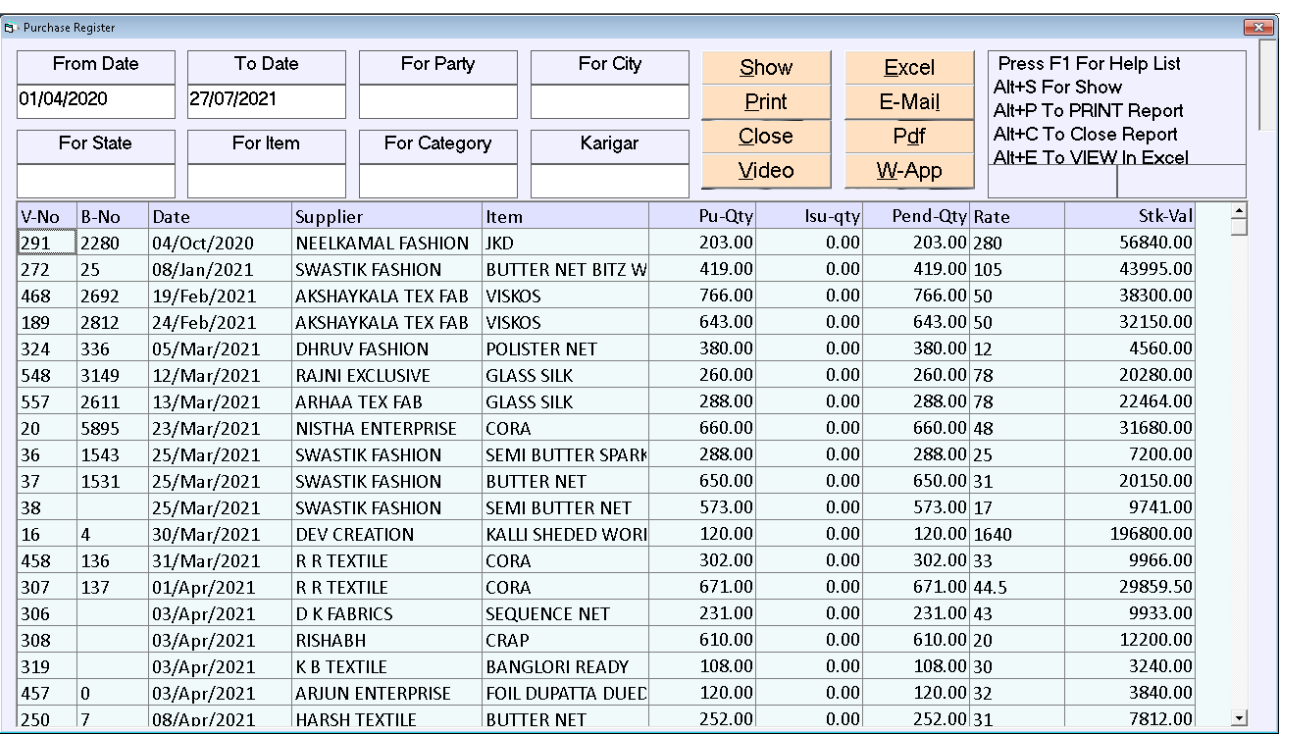

- अपने दुकान या गोडाउन मे कितने रकम का माल का स्टोक है उसका रिपोर्ट देखने के लिए $\|$ इस मेनु का उपयोग किया जाता है।
- कोनसी आइटम की कितनी खरीदी कोनसे व्यापारी से की गइ तथा कितना मटिरियल कोनसे $\vert$  $\bullet$ कारीगर को दिया गया है और कितना मटिरियल कारीगर को देना का बाकी है और कितनी रकम का है उसका रिपोर्ट यहा से देखने को मिल जाती है।

#### **PENDING PROCESS TO ISSUE**

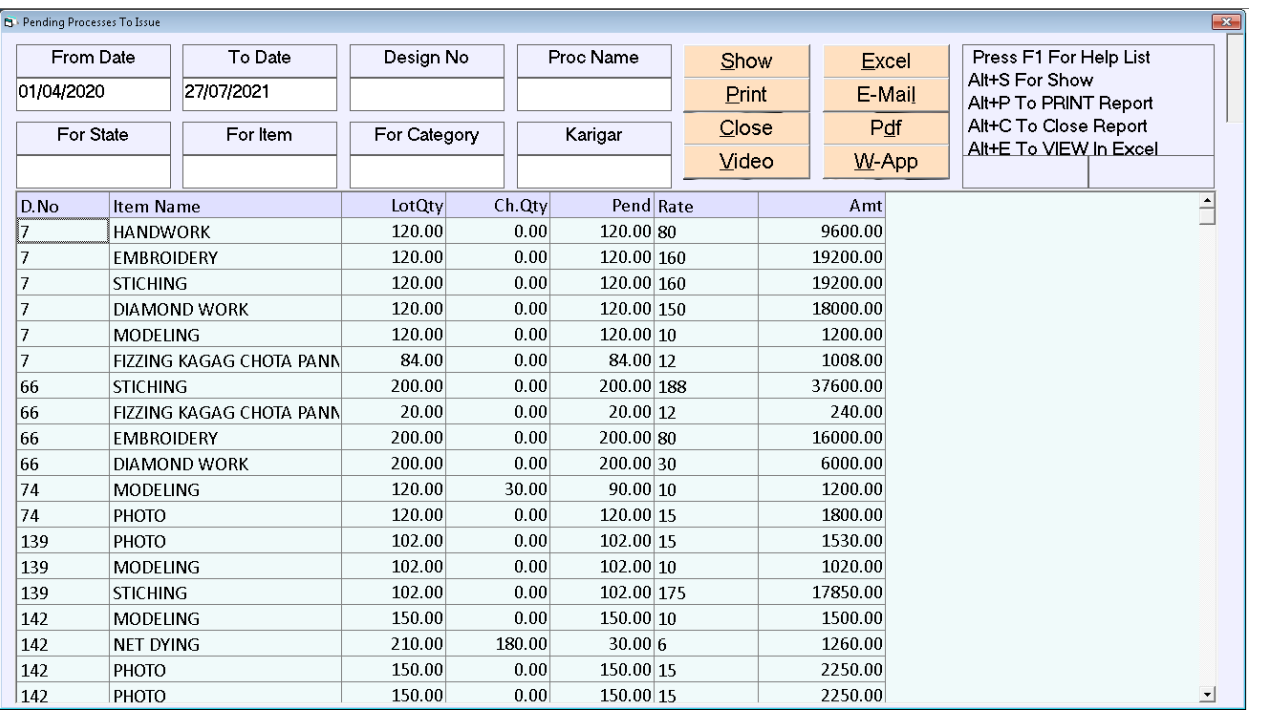

- कोनसो पोसस का माल कारोगर को Issue करन का बाको ह। उसको रिपोट यहा स दख शकत ह।
- $\mid$  abia are not  $\mid$  abia destriantly and  $\mid$  abia design No abia destrial designer and  $\mid$  abia designer  $\mid$ पोसस कारोगर को दन को बाको ह। उसका डिझाइन नबर वाइझ तथा आइटम वाइझ रिपोट $\vert$ दखन क लिए इस मन का उपयोग किया गया ह।

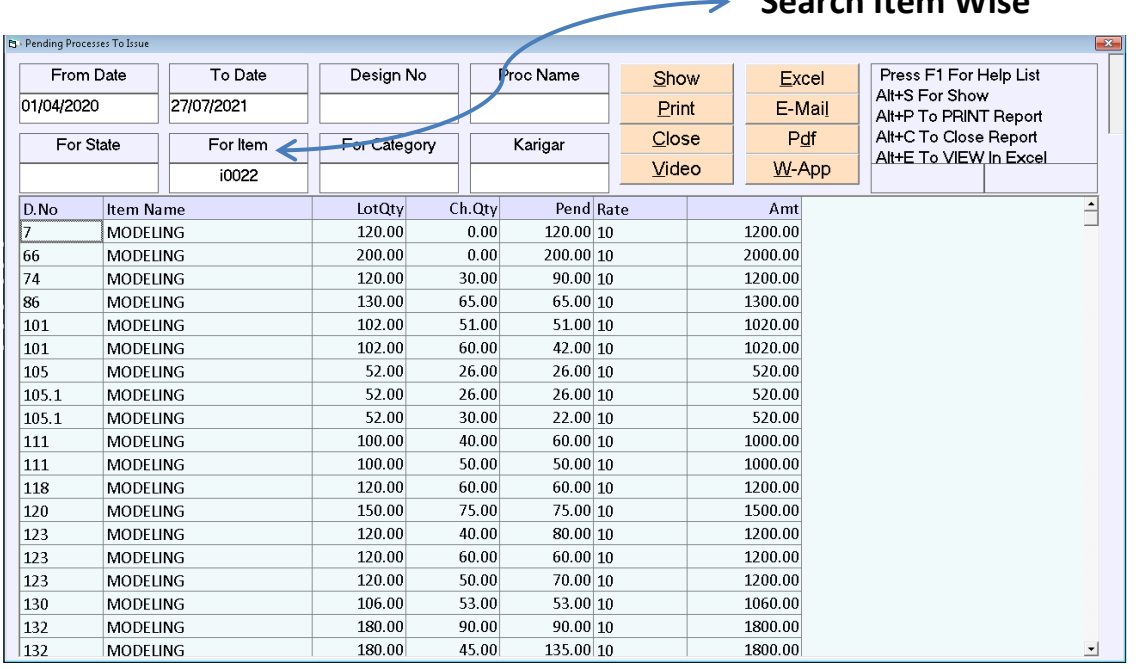

**Search Item Wise**

#### **PENDING PROCESS TO RECEIVE**

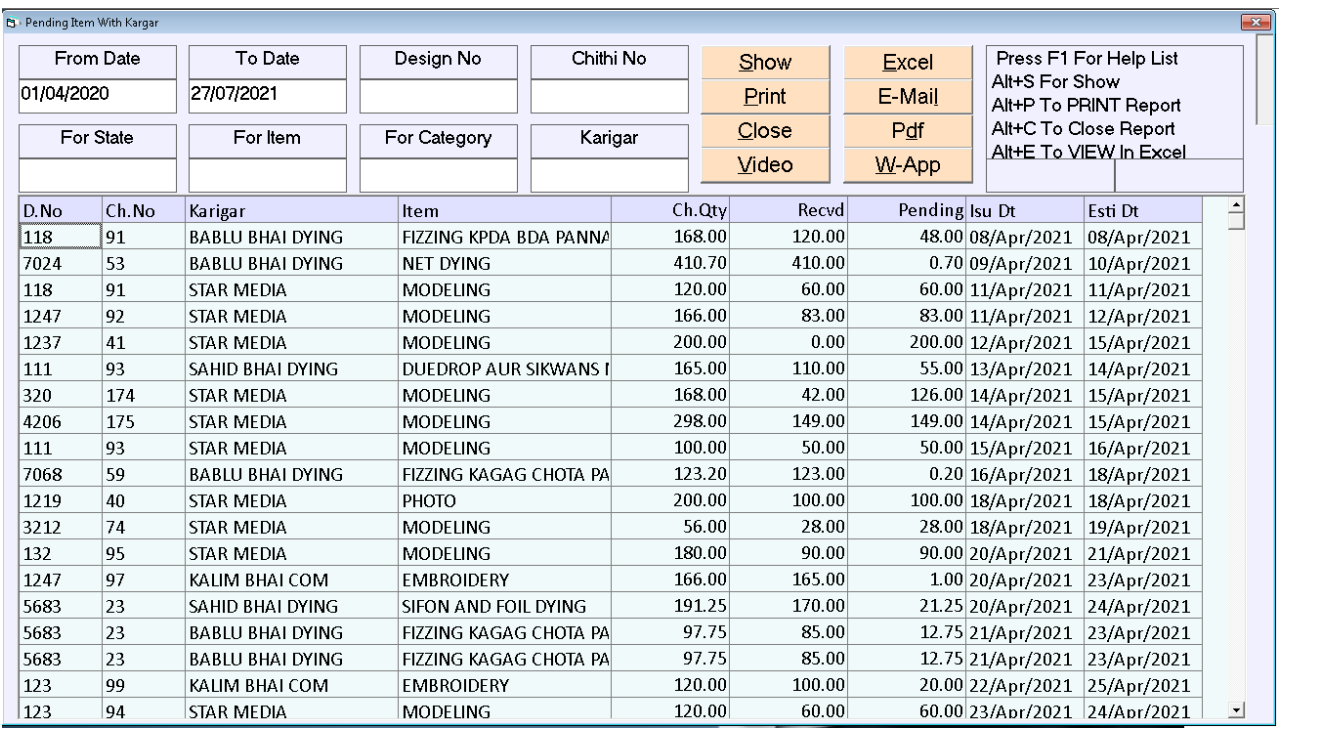

- कोनस कारोगर को कोनसो पोसस करन क लिए कितना माल दिया गया था और कितना $\vert$  $\bullet$ माल Received किया गया और कितना माल कारोगर क पास Pending ह**ं उसका रिपोट** दखन क लिए इस मन का उपयोग किया जाता ह।
- ं डिझाइन नबर वाइ्झ तथा आइटम वाइ्झ ओर कारोगर वाइ्झ रिपोट दखना हो तो वह भो यहा  $\bullet$ स दुख शकत है।

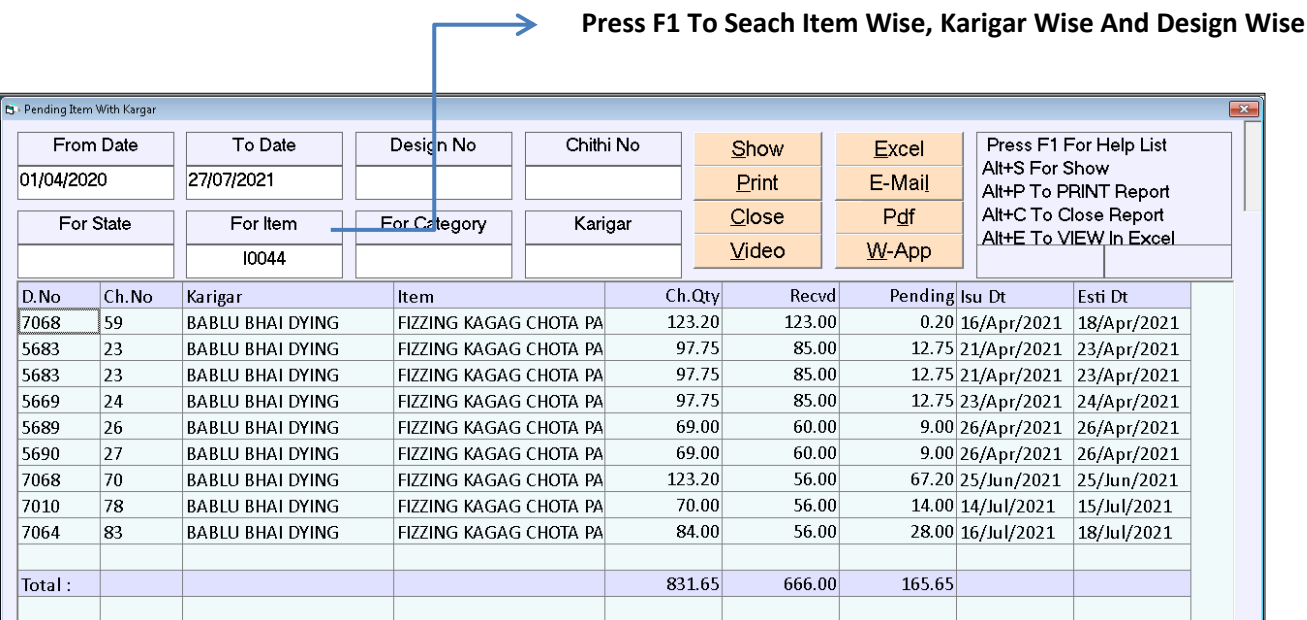